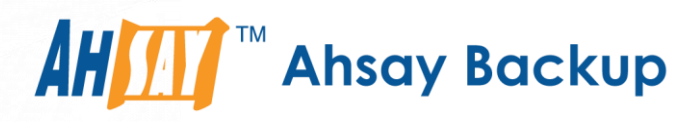

# AhsayCBS v7.7

# 快速入門手冊

亞勢系統有限公司

2016年6月21日

A wholly owned subsidiary of Ahsay Backup Software Development Company Limited HKEx Stock Code: 8290

**www.ahsay.com**

# AhsayCBS 快速入門手冊

## 版權公告

© 2016 亞勢系統有限公司‧版權所有

使用和複製此產品是受授權合約約束,嚴禁任何其他使用。本出版物的任何部分在未經亞勢系統有限公司事先書面同意前,不可 以複製、 傳播、 轉錄、 存儲于檢索系統或翻譯成任何語言。本手冊的內容和訊息如有任何更改,恕不另行通知,並不代表供應 商的承諾,亞勢系統有限公司不保證本文檔是百分百無錯誤。如果您在此文檔中發現任何錯誤,請向 亞勢系統有限公司書面報 告。

本產品包含由 Apache 軟體基金會 [\(HTTP://www.apache.org/](http://www.apache.org/) ) 開發的軟體。

## 商標

Ahsay, Ahsay Cloud Backup Suite, Ahsay Online Backup Suite, Ahsay Offsite Backup Server, Ahsay Online Backup Manager, Ahsay A-Click Backup, Ahsay Replication Server, Ahsay BackupBox Firmware, Ahsay Universal Backup System, Ahsay NAS Client Utility 是亞勢系統有限公司的商標。

Amazon S3 是 Amazon Web Services, Inc. 或其附屬機構的註冊的商標。

Apple 和 Mac OS X 是 Apple Computer, Inc. 的註冊的商標。

Dropbox 是 Dropbox Inc. 的註冊的商標。

Google Cloud Storage 和 Google Drive 是 Google Inc. 的註冊的商標。

Lotus, Domino, Notes 是 IBM Corporation 的註冊的商標。

Microsoft, Windows, Microsoft Exchange Server, Microsoft SQL Server, Microsoft Hyper-V, Microsoft Azure, One Drive 和 One Drive for Business 是 Microsoft Corporation 的註冊的商標。

Oracle 和 Java 是 Oracle 或其附屬機構的註冊的商標。

Oracle, Oracle 10g, Oracle 11g, MySQL 和 是 Oracle Corporation 或其附屬機構的註冊的商標。

Rackspace 和 OpenStack 是 Rackspace US, Inc. 的註冊的商標。

Red Hat, Red Hat Enterprise Linux, Shadowman logo 和 JBoss 是 Red Hat, Inc. [www.redhat.com](http://www.redhat.com/) 在美國和其他國 家的註冊的商標。

Linux 是 Linus Torvalds 的註冊的商標。

ShadowProtect 是 StorageCraft Technology Corporation 的註冊的商標。

Vmware, ESX, ESXi, Vcenter 是 Vmware, Inc. 的註冊的商標。

所有其他產品名稱是其各自擁有者的商標。

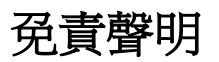

亞勢系統有限公司不會對任何依賴此文本內容所作的使用或誤用而造成的任何損失、破壞或損害(包括但不只限於所造成的損 失、 毀壞或損害)負擔任何義務或責任。如果您繼續閱讀本文檔中,即表示您同意無條件地接受本聲明的條款,並知悉本文本可 能會隨時或不時進行修訂而不會事先通知您。

**www.ahsay.com**

目錄

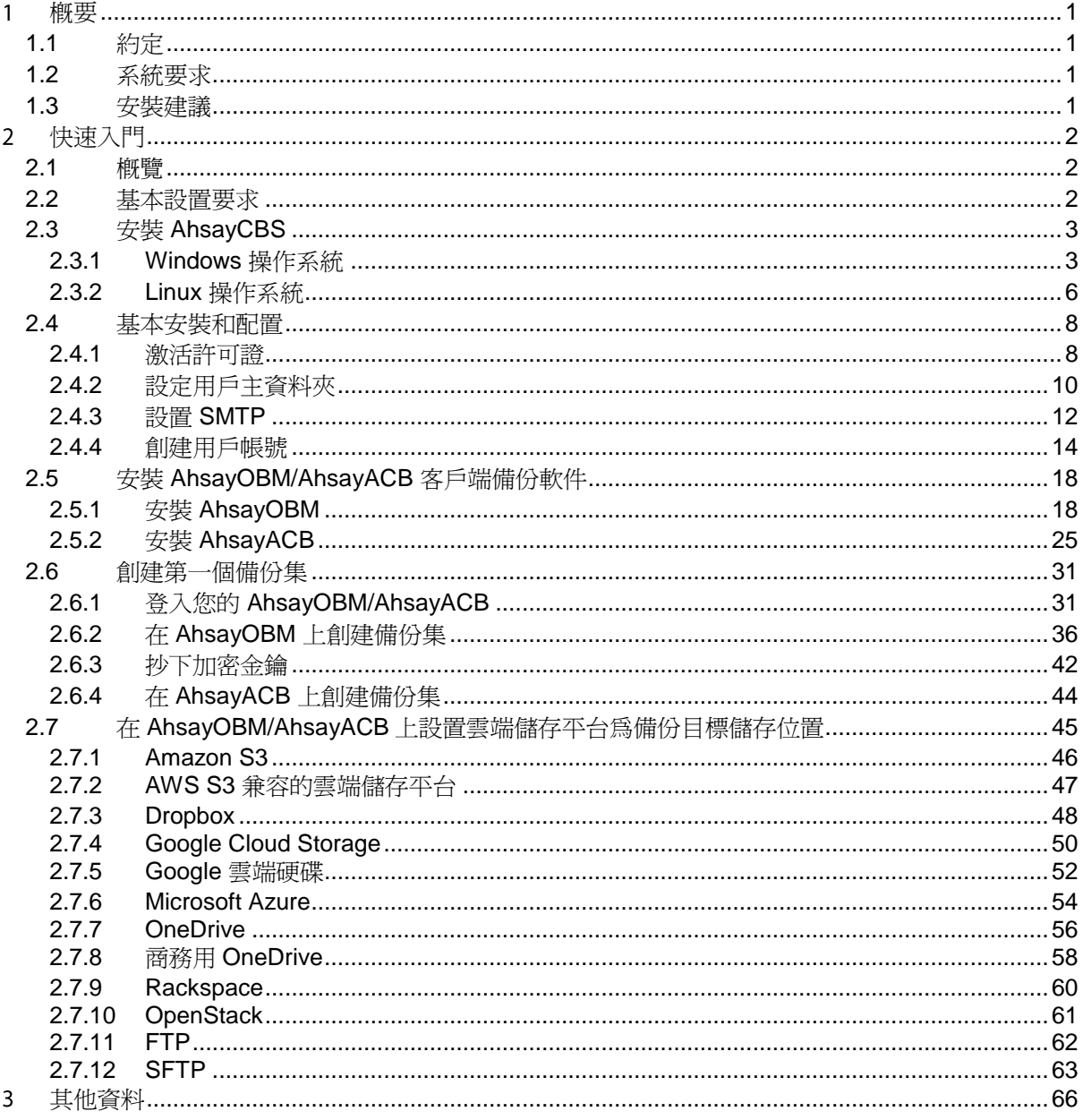

# <span id="page-3-0"></span>概要

## <span id="page-3-1"></span>**1.1** 約定

整個文檔中使用的專用字及標示的清單:

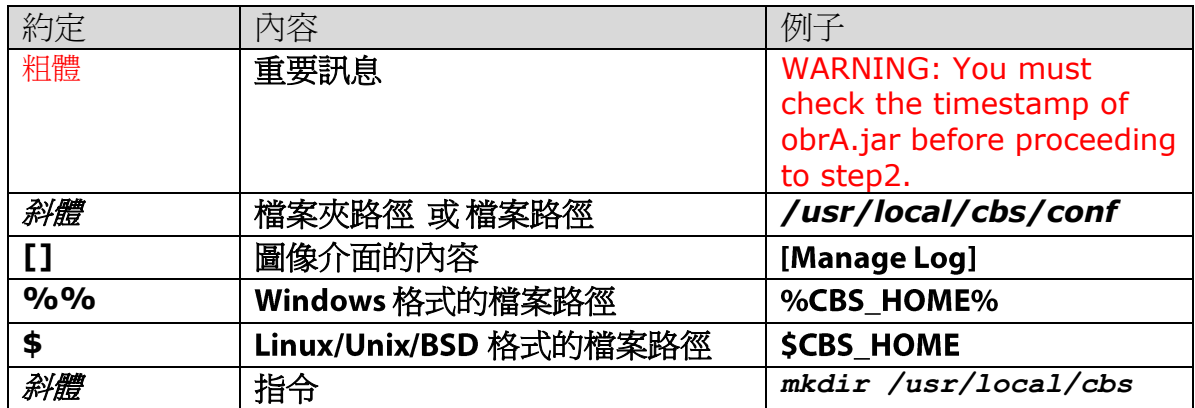

專門用於 API 部分的符號:

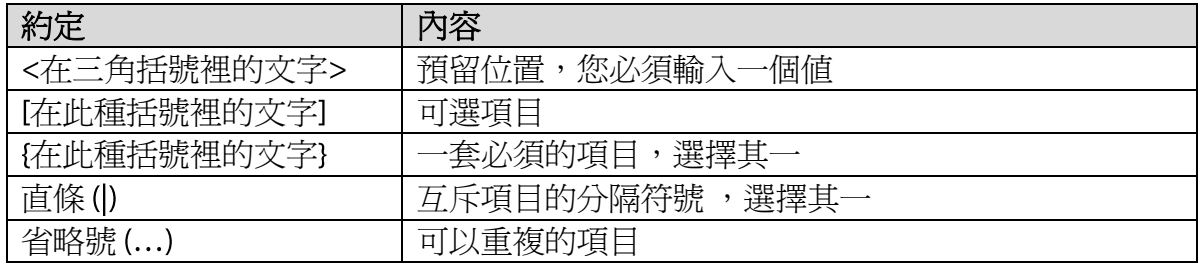

## <span id="page-3-2"></span>**1.2** 系統要求

有關 AhsayCBS 的系統要求請參閱此文章: [FAQ: Ahsay Software Compatibility List \(SCL\) for version 7.3 or above \(5001\)](https://forum.ahsay.com/viewtopic.php?f=169&t=13492)

### <span id="page-3-3"></span>**1.3** 安裝建議

我們建議在伺服器級操作系統和硬體平台上安裝 AhsayCBS。如果您只是要試用 AhsayCBS, 則可以在 Windows 7 或 Windows 8 平台上的安裝。

# <span id="page-4-0"></span>快速入門

### <span id="page-4-1"></span>**2.1** 概覽

感謝您使用我們的備份軟件。在以下各節中,我們會引導您設置您的 AhsayCBS 備份伺 服器、在客戶端電腦上安裝 AhsayOBM/AhsayACB 客戶端備份軟件和創建備份集,並 成功執行第一個備份。

在以下步驟中,我們會指導你如何:

- 準備你的 AhsayCBS 的硬體
- **下載的 AhsayCBS** 和在你的伺服器上安裝程式
- **0** 涌過管理主控台安裝和配置您的 AhsayCBS
- **下載並安裝 AhsayOBM/AhsayACB 備份用戶端**
- 設置備份集,並執行備份
- 介紹如何設置不同雲端儲存平台為備份目標儲存付置

#### <span id="page-4-2"></span>**2.2** 基本設置要求

為 AhsayCBS 準備一台具有以下規格的伺服器:

- **O** Intel® Core<sup>™</sup> i3 或以上, 首選 Xeon 級別的 CPU
- 64 位伺服器級作業系統是首選,32 位作業系統可能會降低性能,不推薦使用。
- 例如:
	- **◎** Windows 2008 R2 SP1 或以上
	- CentOS 6 或以上
	- Red Hat Enterprise Linux 6 或以上
- **0 4GB 或以上容量的 RAM**
- **●** 具有冗余設置 (例如 RAID 5) 並有足夠空間的硬碟,用作存儲本地備份的數據。
- AhsayCBS 伺服器需要訪問互聯網和連接我們使用 HTTPs 協定的許可證伺服器 lic.ahsay.com。請確保啟用了防火牆的出站連接設置,並允許 TLSv1 設置。

## <span id="page-5-0"></span>**2.3** 安裝 **AhsayCBS**

#### <span id="page-5-1"></span>**2.3.1 Windows** 操作系統

- 1. 從我們的網站下載 [cbs-win.exe](http://www.ahsay.com/jsp/en/home/index.jsp?pageContentKey=ahsay_downloads_ahsaycbs_v7-download)
- 2. 運行下載的安裝程式
- 3. 選擇語言,然後按一下 [OK] 以繼續

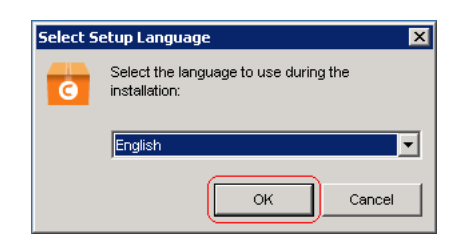

4. 按一下 [下一頁] 繼續

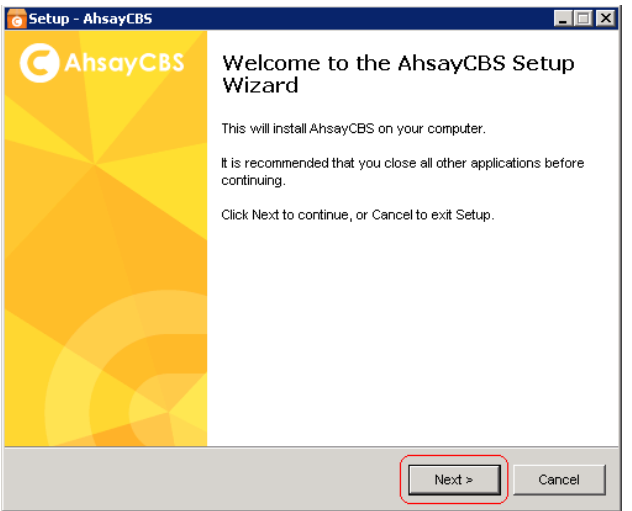

5. 閱讀授權合約,如果同意,請選擇"我同意該協定"然後[下一頁] 繼續安裝

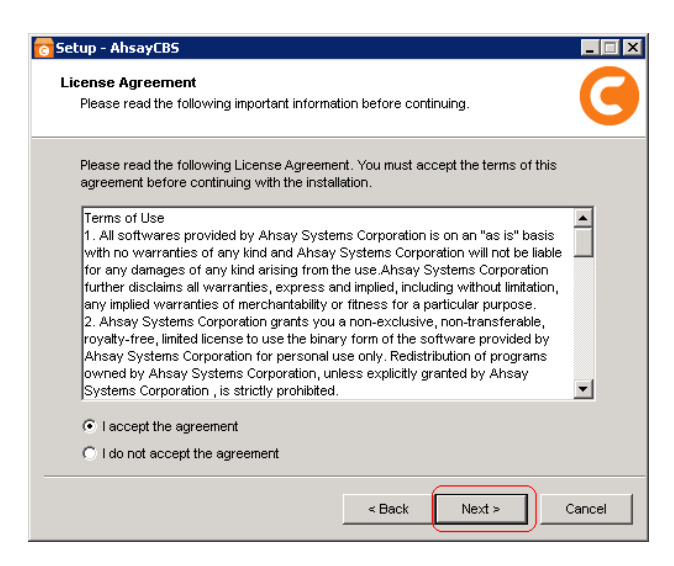

6. 選擇安裝目錄,然後按一下 [下一頁] 繼續。

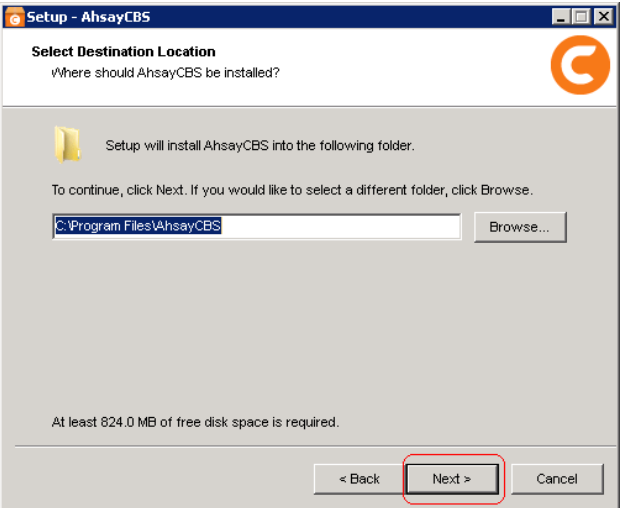

7. 按一下 [下一頁] 繼續。

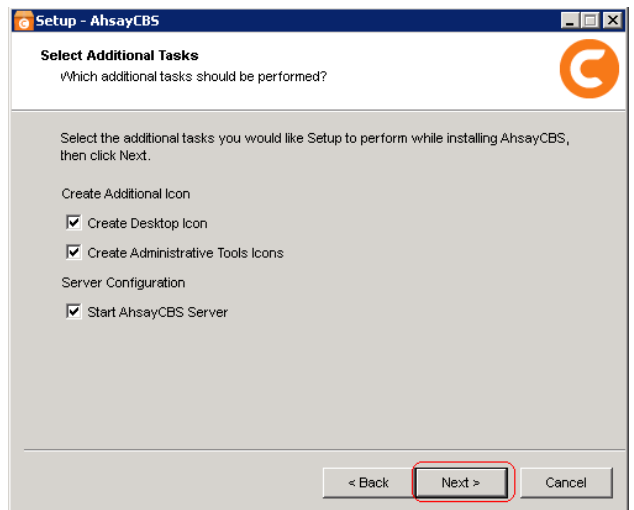

8. 輸入 AhsayCBS 所使用的埠。預設情況下,埠是 80 和 443 (Http 和 Https 分 別)。如果這些埠已被其他應用程式使用,例如微軟 IIS、 Apache 或其他應用程 式,請使用其他埠,如 8080、8443代替。完成後按 [下一頁] 繼續。

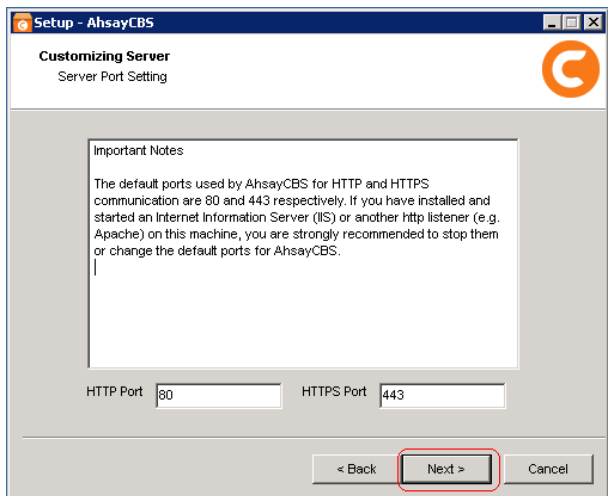

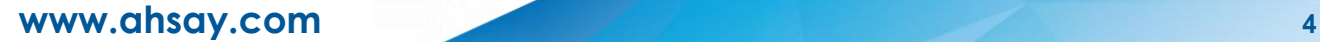

9. 按 [安裝] 開始安裝。

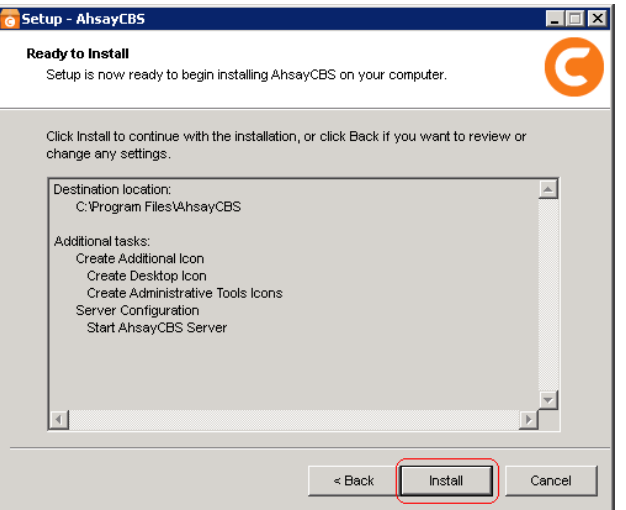

10. 完成安裝後按 [完成]。

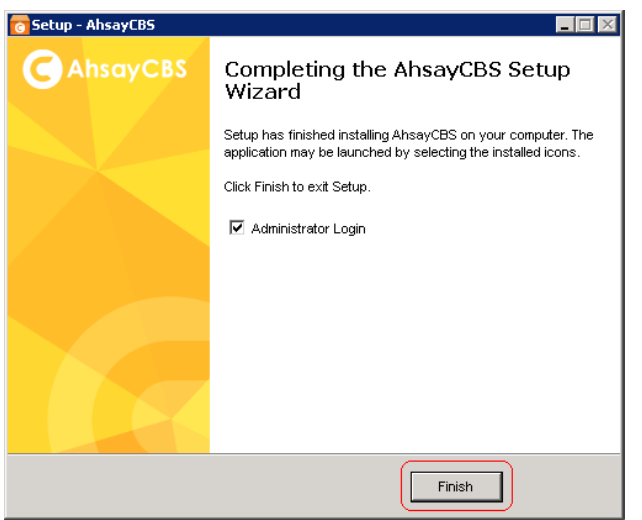

#### <span id="page-8-0"></span>**2.3.2 Linux** 操作系統

假設: 您已經在 Linux 伺服器上配置好 *ifconfig*。

- 1. 從我們的網站下載安裝檔 [\(cbs-nix.tar.gz\)](http://www.ahsay.com/jsp/en/home/index.jsp?pageContentKey=ahsay_downloads_ahsaycbs_v7-download)。
- 2. 在 Linux 機器以 root 使用者登錄。
- 3. 設置 CBS\_HOME 環境變數,以定義您想要安裝的目錄。例如,若要安裝到 /usr/local/cbs AhsayCBS,請執行:

```
# CBS_HOME=/usr/local/cbs;export CBS_HOME
```
4. 將安裝檔 (cbs nix.tar.gz) 複製到 %CBS\_HOME%,然後把它解壓。

```
# mkdir $CBS_HOME 
# cp cbs-nix-tar.gz $CBS_HOME 
# cd $CBS_HOME 
# gunzip cbs-nix.tar.gz 
# tar -xf cbs-nix.tar
```
一旦 untar 過程已完成,請檢查目錄清單是否如圖中所顯示的相類似。

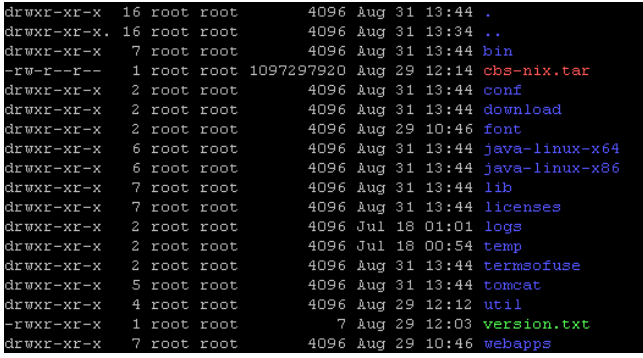

5. 通過以下指令安裝和啓動 AhsayCBS 服務:

*# /usr/local/cbs/bin/install.sh* 

**www.ahsay.com 6**

#### 執行命令後,你應該看到下面的輸出。

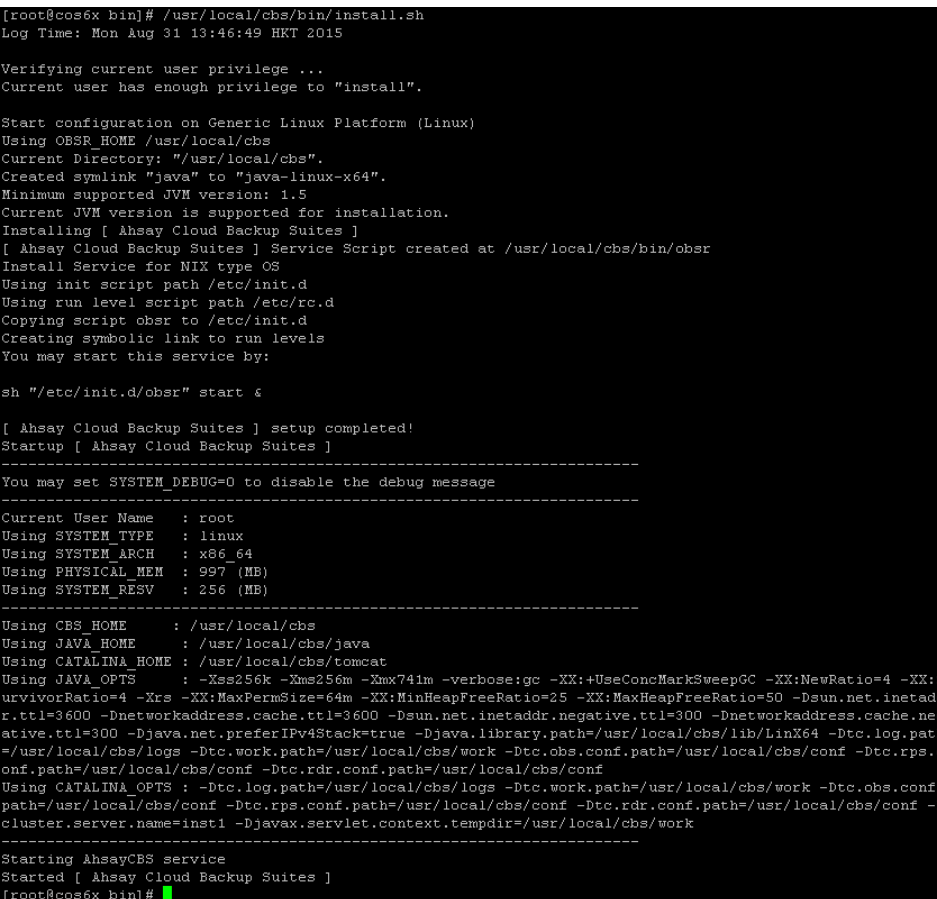

注意︰在某些系統上,安裝可能在顯示完 "Starting AhsayCBS service" 訊息後 暫停運作。如果發生這種情況,請按空格鍵來完成安裝。

6. 完成安裝後 AhsayCBS 應該會自動啓動。若要驗證,請在網頁瀏覽器開啓 http://<your-backup-server>/網址。有關詳細資訊,請參閱我們的管理員指南 的部署部分。

## <span id="page-10-0"></span>**2.4** 基本安裝和配置

#### <span id="page-10-1"></span>**2.4.1** 激活許可證

1. 在您的網頁瀏覽器上打開 AhsayCBS, 例如 http://<your-backup-server>

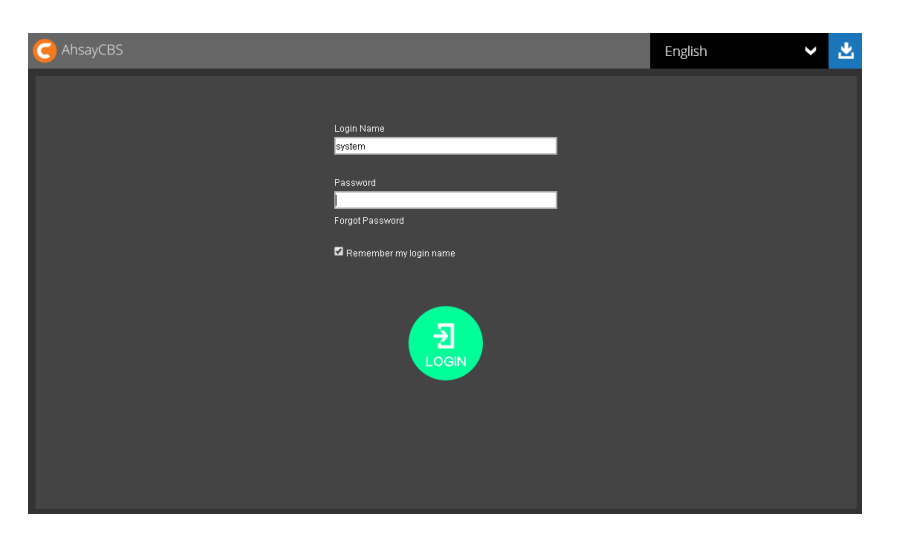

2. 登入 AhsayCBS

登錄名稱: system

密碼: system

3. 到激活的許可證,請按一下"許可證"圖示。

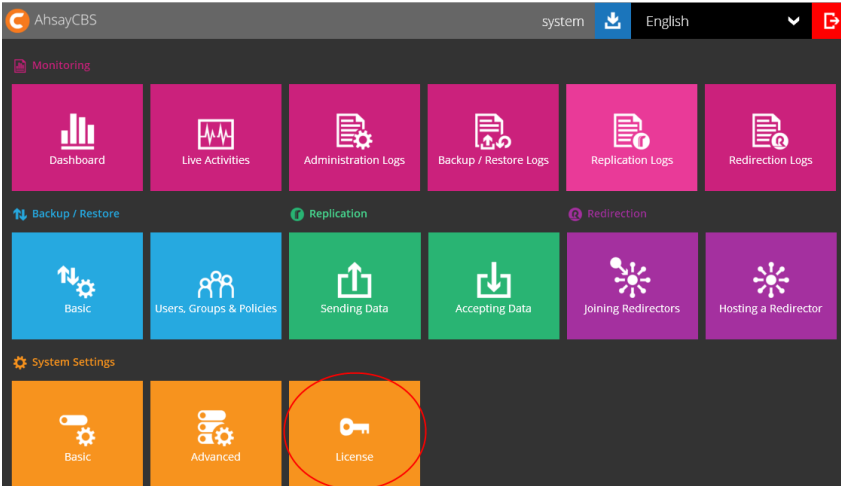

- 4. 應用許可證金鑰
	- i. 如果你正在試用 AhsayCBS,你可以不用修改頁面中的金鑰資料,並直接按一 下 [更新] 按鈕。
	- ii. 如果你已經有購買了的許可證,請把輸入擁有人名稱、 許可證金鑰,然後按一 下 [更新] 按鈕。

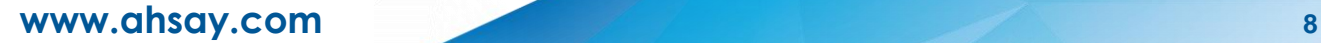

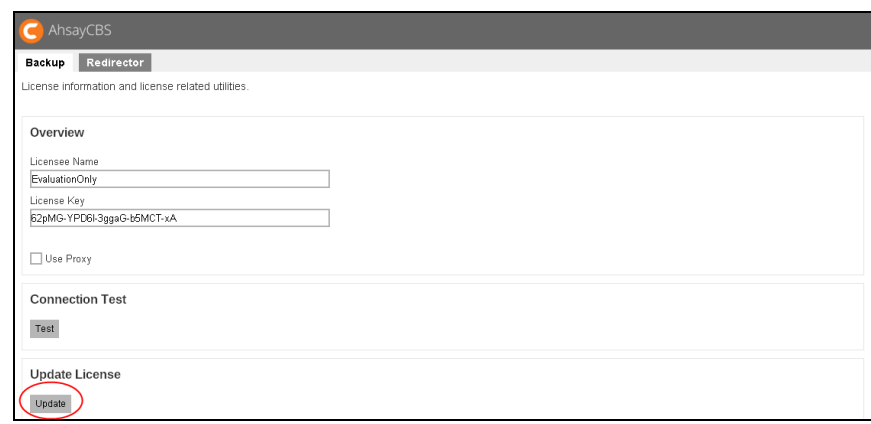

按一下 [保存] 按鈕以儲存 AhsayCBS 的設置。

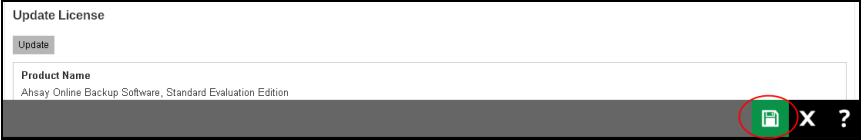

注意:

如果您使用的試用許可證,你可以免費試用 AhsayCBS 60 天。如果您需要購 買許可證,您可以直[接聯絡我們的銷售部門。](http://www.ahsay.com/jsp/en/contact/kbQuestion.jsp)

### <span id="page-12-0"></span>**2.4.2** 設定用戶主資料夾

在您的 AhsayCBS 設定用戶主資料夾,以存儲使用者資訊的和備份檔案。

1. 在 AhsayCBS 的主頁面上點擊藍色的"基本"圖示。

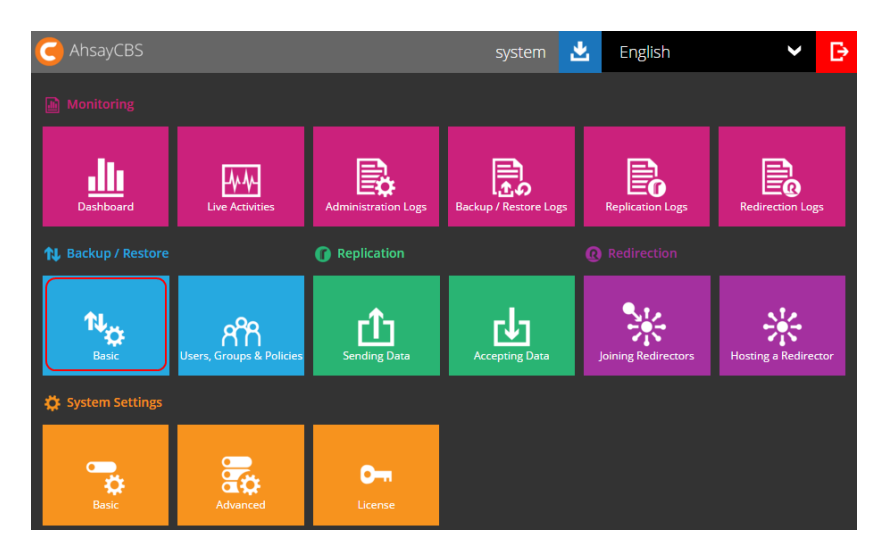

2. 在"用戶主資料夾"上,按一下 [+] 按鈕。

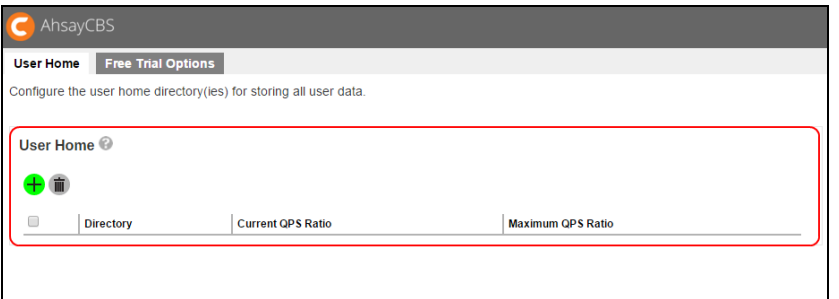

輸入"主目錄"的路徑,然後點擊 [+] 上右下角的時候做。 例子: D:\my\_user\_home

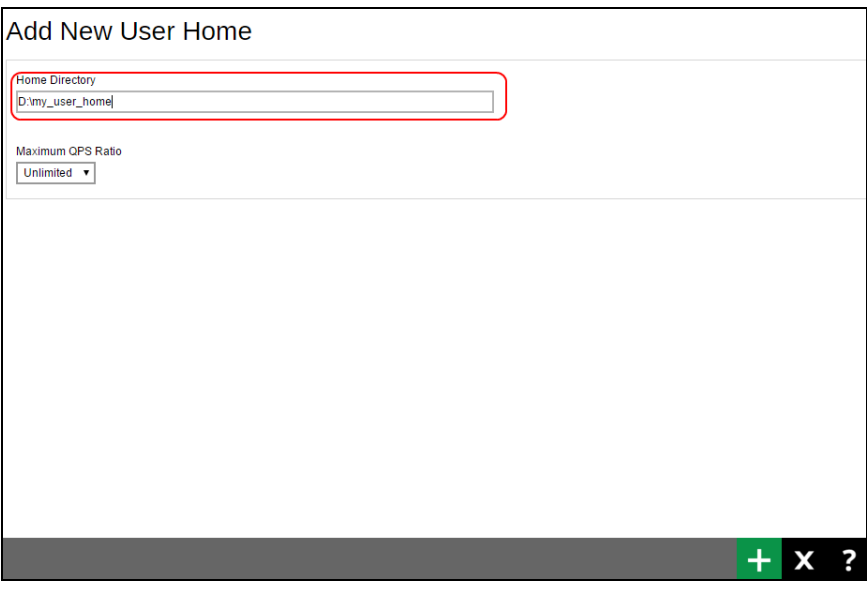

注意 :不建議您在您在包含系統的磁碟分割上設定用戶主資料夾,如:C:\

**www.ahsay.com 10**

3. 按 [保存] 按鈕以保存新使用者首頁設置。

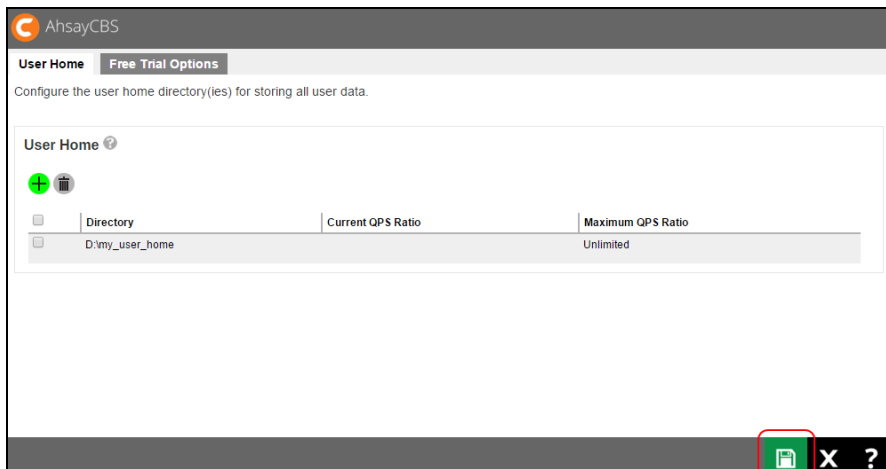

注意:

有關在雲端的安裝 AhsayCBS 程序,請參閱 AhsayCBS 管理員指南。

#### <span id="page-14-0"></span>**2.4.3** 設置 **SMTP**

配置 SMTP,以便你可以從 AhsayCBS 接收報告。

1. 在 AhsayCBS 主頁面上,點擊"系統設置"下深黃色的"基本"圖示。

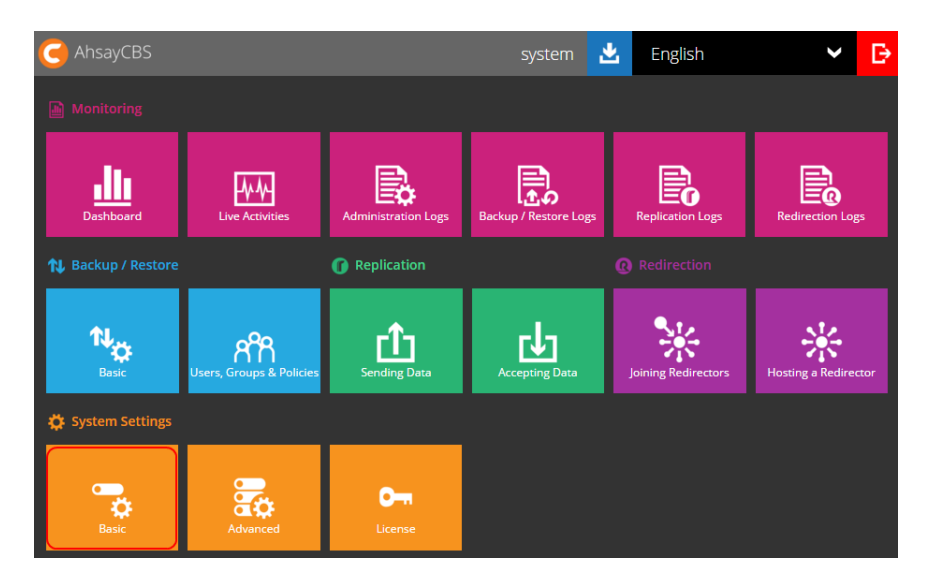

2. 在"電子郵件"頁面裡,找到"SMTP伺服器"一項。

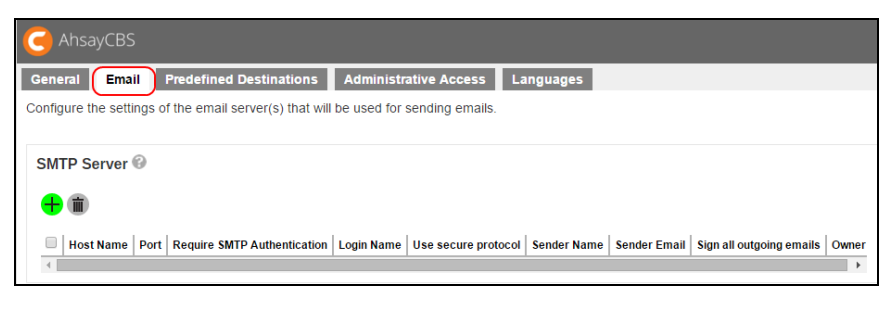

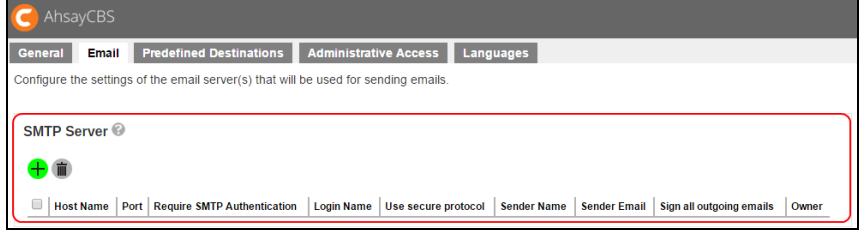

3. 點擊 [+] 按鈕。

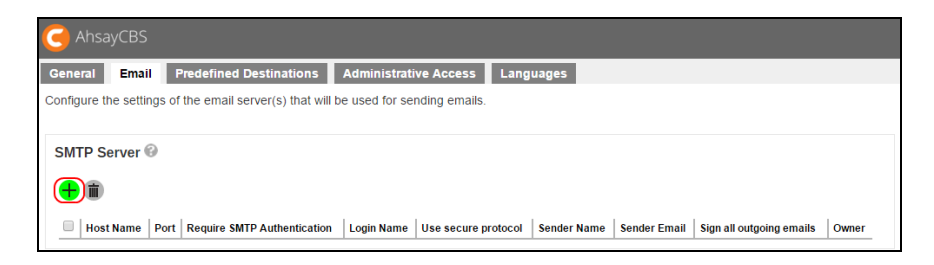

4. 鍵入 SMTP 郵件伺服器設置中的"主機名稱"和"埠"。

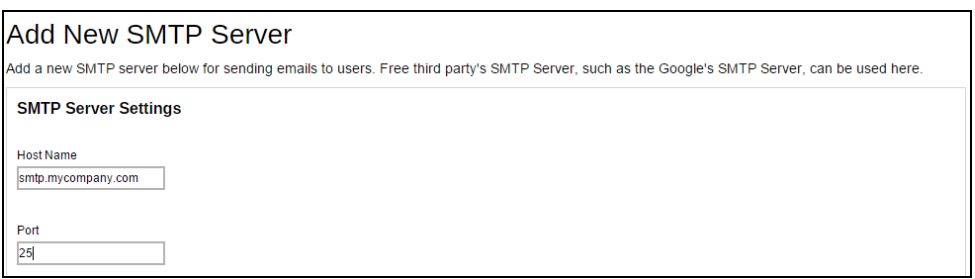

5. 如果需要身份驗證,則選取"啓用 SMTP 身份驗證"的方塊,並輸入"登錄名"和"密碼  $^{\prime\prime}$  .

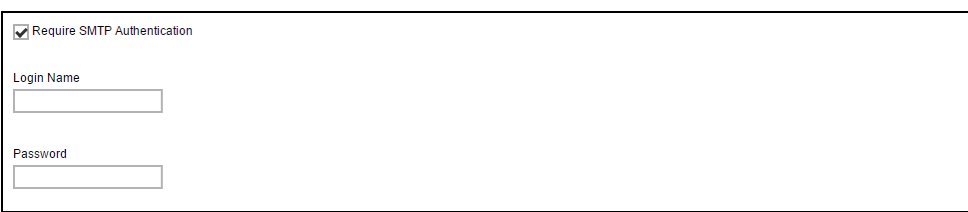

6. 選項: 如果需要"使用安全連線",可選用該選項,然後選擇合適的"協定"。

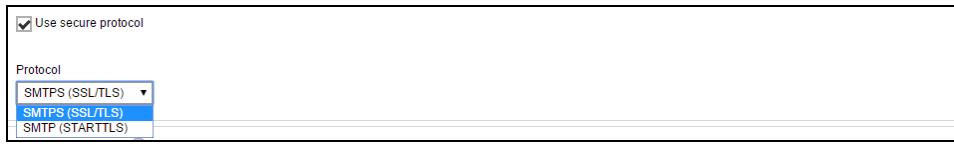

7. 在報告寄件者之下,輸入您希望採用的寄件者姓名和電郵地址。

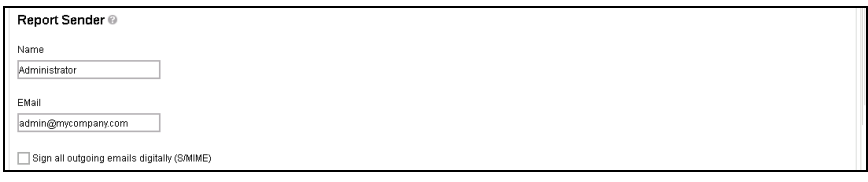

8. 按[√] 按鈕以保存的 SMTP 設置。

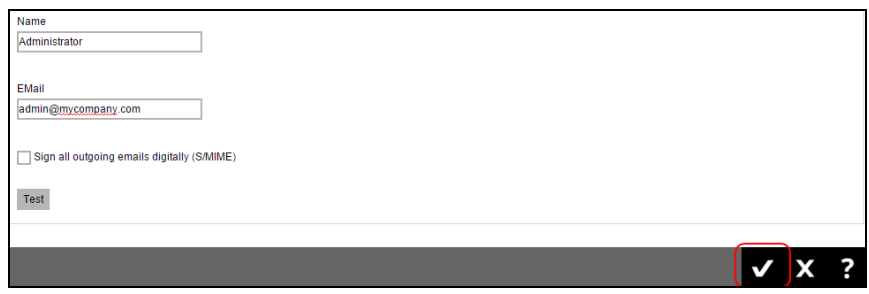

9. 按[保存] 按鈕以保存設置。

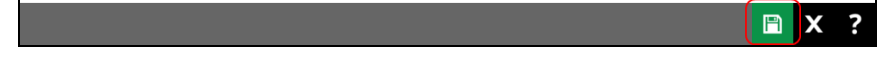

注意: 如果你沒有 SMTP 伺服器,您可以考慮使用如 gmail 的免費 SMTP。

## <span id="page-16-0"></span>**2.4.4** 創建用戶帳號

在 AhsayCBS 上創建新的用戶帳號。

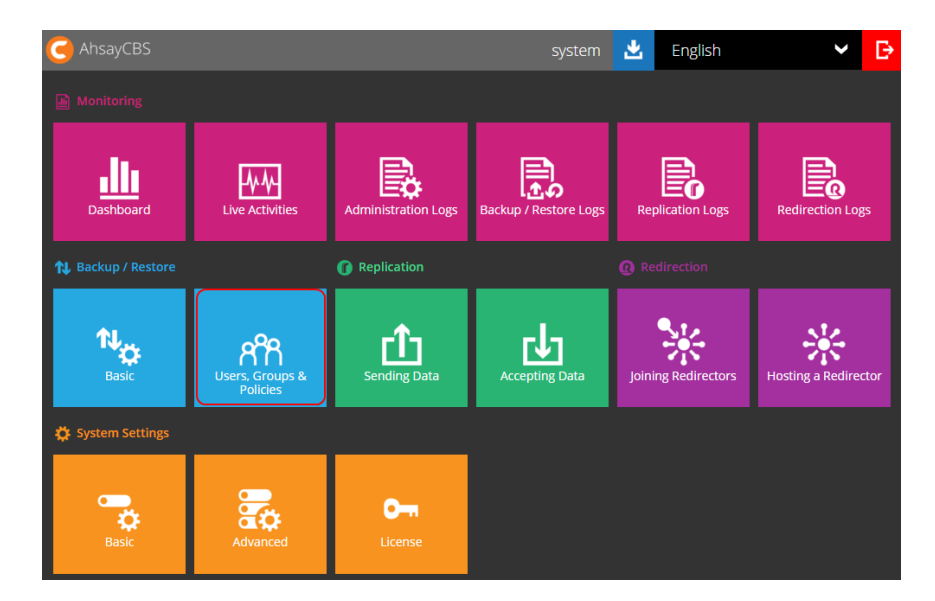

1. 點擊 AhsayCBS 主頁面備份/還原類別下的"用戶、群組和政策"圖示。

2. 點擊 [+] 按鈕來創建一個新的用戶帳號。

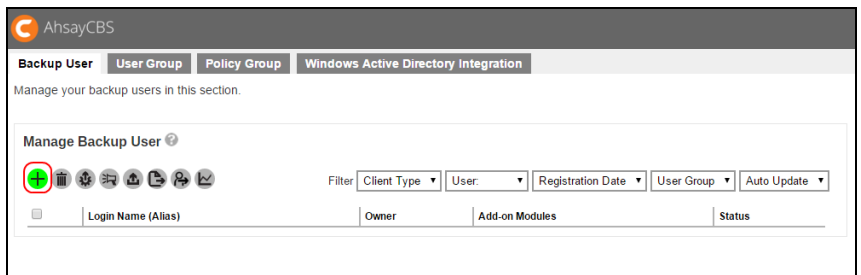

3. 輸入新用戶的"登錄名稱"和"密碼"。

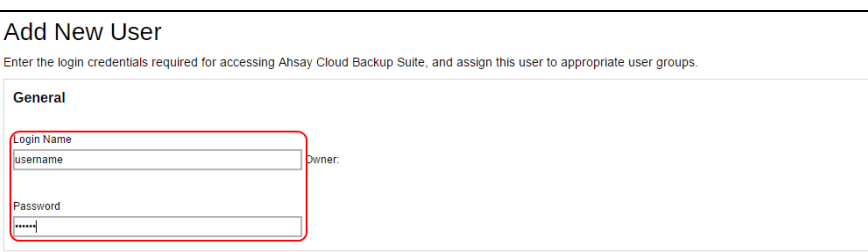

**www.ahsay.com 14**

4. 可選︰如果您需要將此用戶分配到特定的用戶群組中,你可以在現有的用戶群組前 面的核取方塊選取(你也可以先跳過此步驟,日後才分配此用戶到用戶群組。)

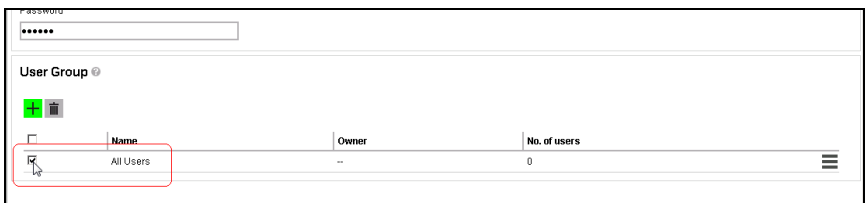

5. 按 [→] 繼續。

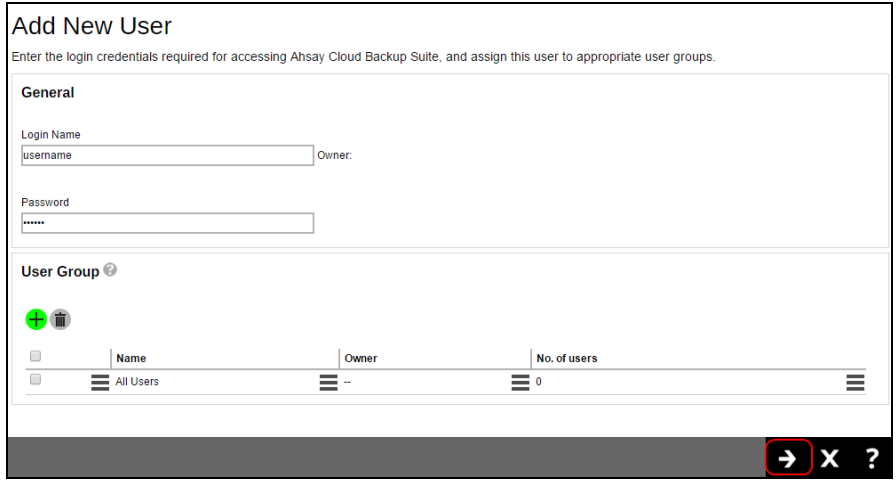

6. 如果您需要為此用戶分配一個專用的主資料夾,你可以選擇"手動分配"的選項,然 後選擇一個在系統已設定好的"主資料夾"位置。如果您使用"自動分配"則可以跳過 此步驟。

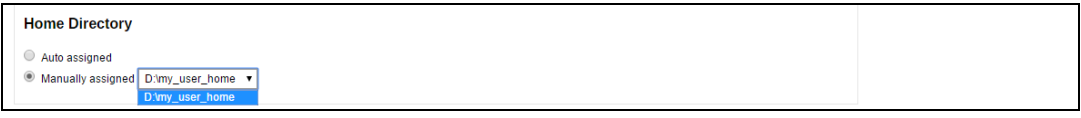

可選: 如果您不知道用途或不想在這一階段輸入"別名",可以將此一欄留空。

7. 選擇"訂購類型"。你可以將此用戶設定為"付費用戶"或"試用用戶"。如果是"試用用 戶",則此用戶會在"暫停於"之下的暫停日後被暫停。

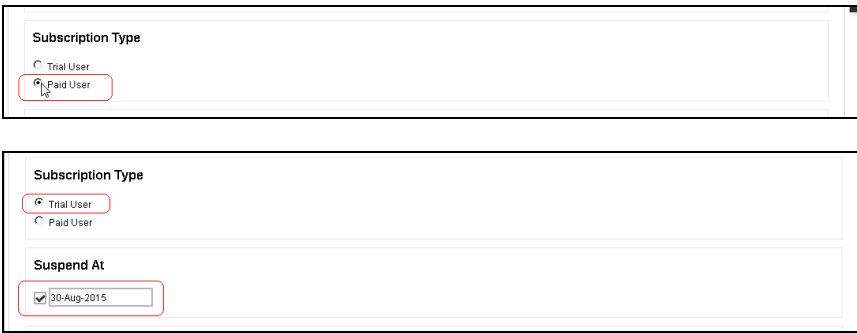

8. 選擇此使用者帳戶的狀態。

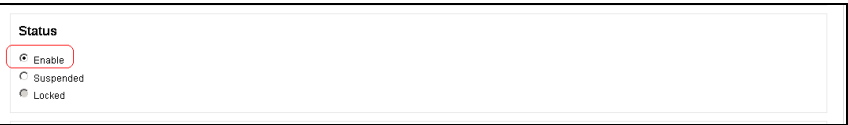

9. 預設的"上傳加密金鑰"選項是處於啓用狀態,表示在此用戶進行備份後,他的備份 集的加密金鑰會被加密然後上載到 AhsayCBS 備份伺服器上,萬一他丟失了加密金 鑰,系統管理員可以將加密了的金鑰電郵給 Ahsay,我們可以將該密了的金鑰解密 後,發送到用戶所注冊的電子郵箱。

注意:由於金鑰在上傳到 AhsayCBS 之前已先被加密,所以系統管理員不會知道 用戶實際的金鑰;而解密後的金鑰是直接發送到用戶自己的電子郵箱,系統管理員 也不會獲得用戶實際的金鑰;Ahsay 無法接觸到實際的備份數據,所以不會憑用戶 的金鑰獲得用戶的備份數據。所以,此過程是絕對安全。

Upload Encryption Key Upload encryption key after running backup for recovery

10.為此用戶選擇正確的時區,然後按[→] 繼續。

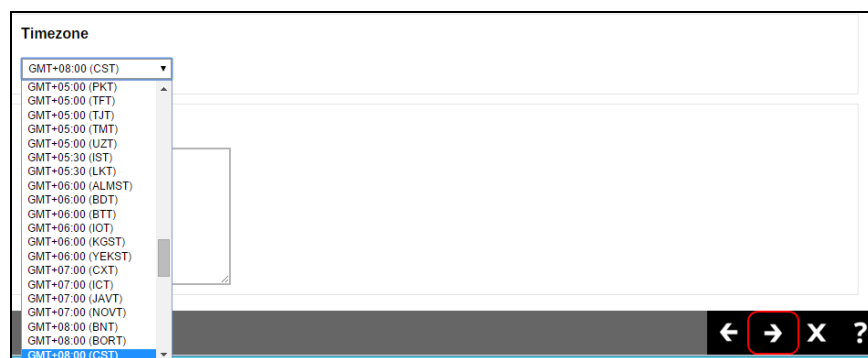

11.選擇備份客戶端的類型:"AhsayOBM 用戶"或"AhsayACB 用戶"。

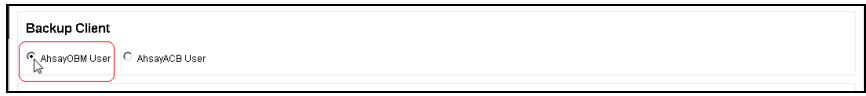

12.選擇可供此用戶使用的"附加模組"。

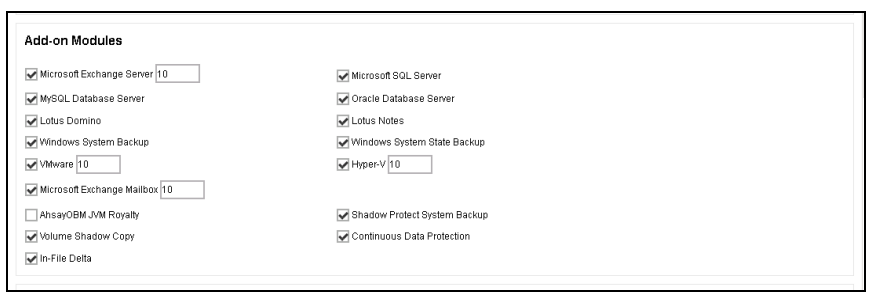

13.輸入此用戶可使用的備份配額。然後按 [→] 以繼續。

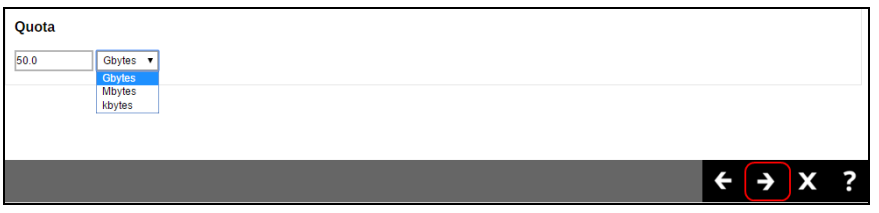

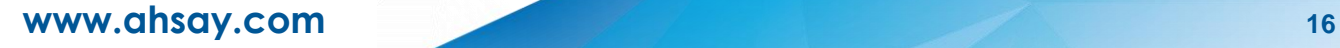

14.在管理連絡人資訊下,按[+] 添加用戶的連絡人資訊。

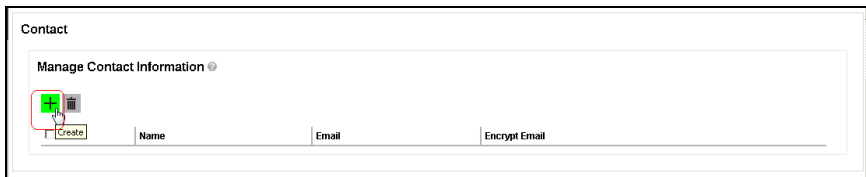

15.填寫連絡人的詳細資訊,然後按綠色 [+] 按鈕,帶你回到以前的"添加新使用者" 頁。 按一下綠色 [+] 底部的頁面再繼續。

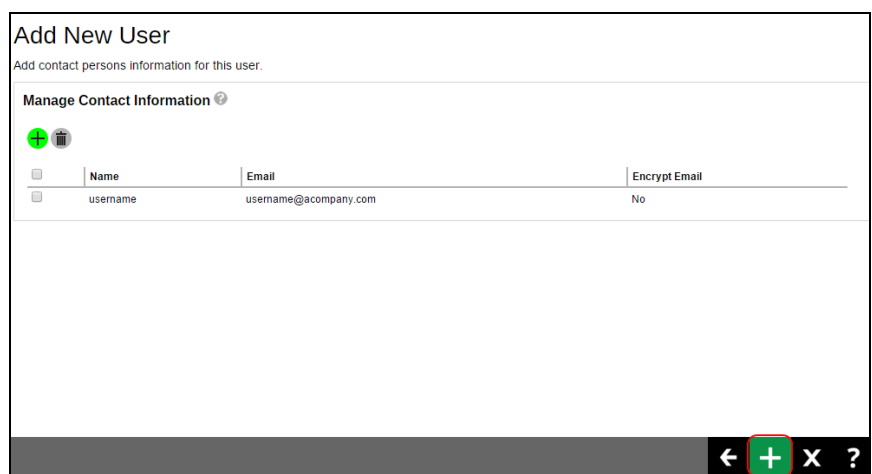

16.按[保存] 按鈕以保存新創建的用戶。

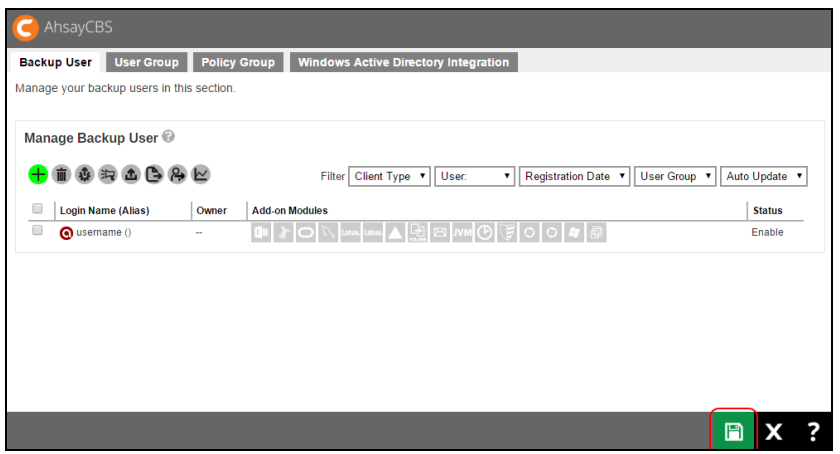

## <span id="page-20-0"></span>**2.5** 安裝 **AhsayOBM/AhsayACB** 客戶端備份軟件

#### <span id="page-20-1"></span>**2.5.1** 安裝 **AhsayOBM**

一般要求:

- **O** Windows 7 或以上
- **O** CentOS 6 或以上
- **O** Red Hat Enterprise Linux 6 或以上
- **D** Mac OSX 10.7.3 或以上
- **0** 2GB RAM 或以上

您可以從 AhsayCBS 網頁主控台上,點擊右上角的藍色下載按鈕,進入 AhsayOBM 安 裝包的下載頁面。

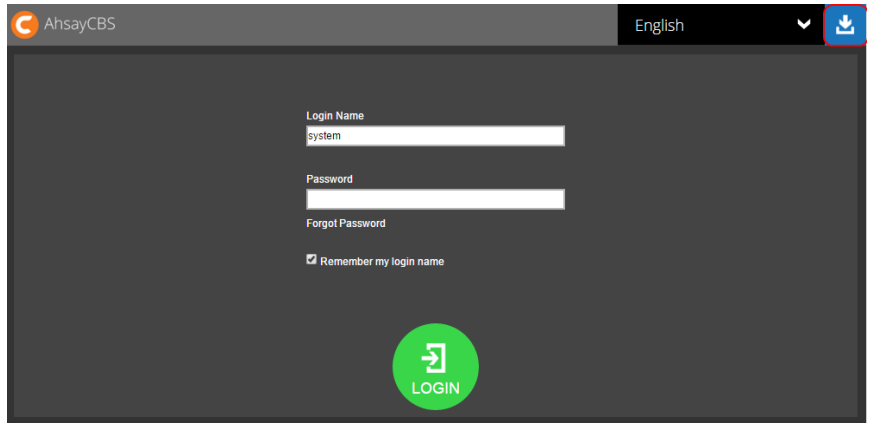

從下載頁面中選擇您所需要的操作系統。

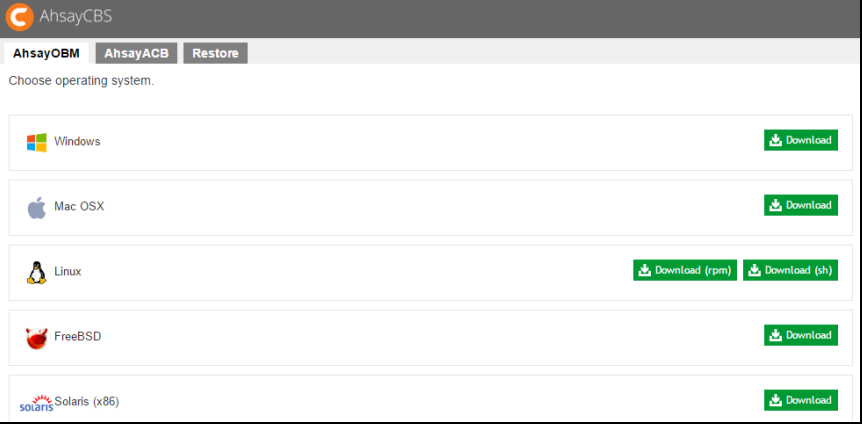

#### **Windows**

- 1. 從 AhsayCBS 下載 AhsayOBM 的 Windows 版本安裝包 (obm-win.exe)
- 2. 選擇安裝精靈的語言,然後按 [OK] 以繼續。

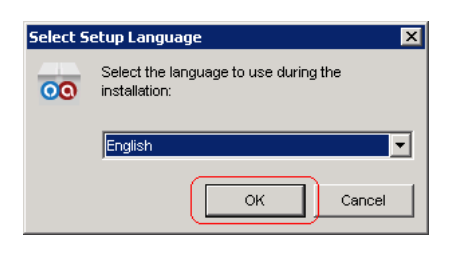

3. 按 [下一頁] 以繼續。

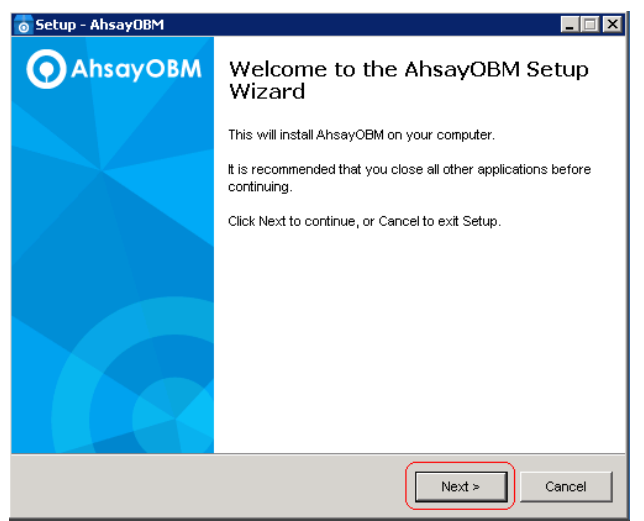

4. 閱讀授權條款,閱讀完畢後選擇"我同意授權條款",然後按 [下一頁]。

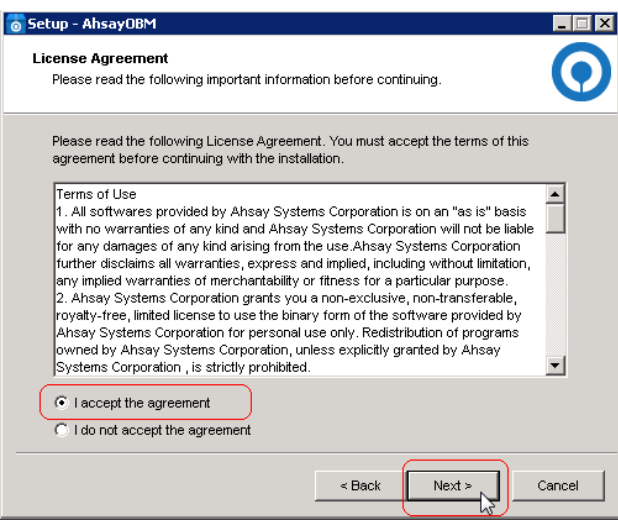

5. 選擇安裝的位置,然後按 [下一頁]。

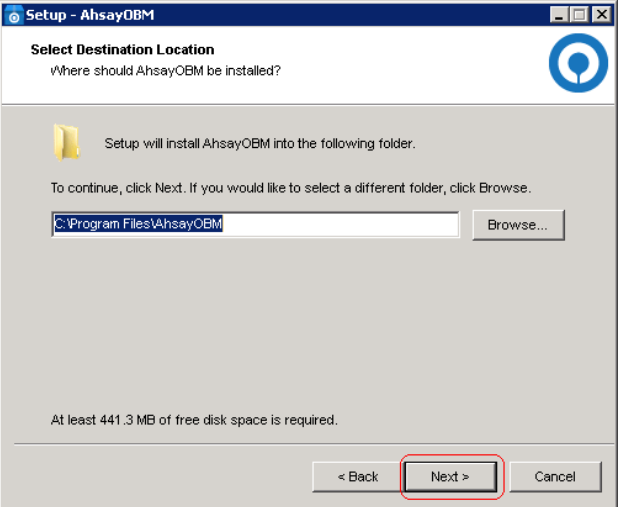

6. 選擇"使用此電腦的任何人"或"只有我",然後按[下一頁]。

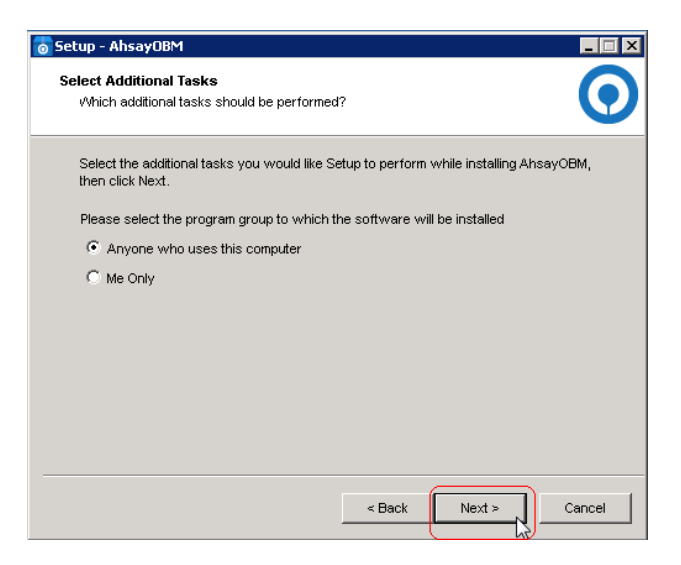

7. 點擊 [安裝]。

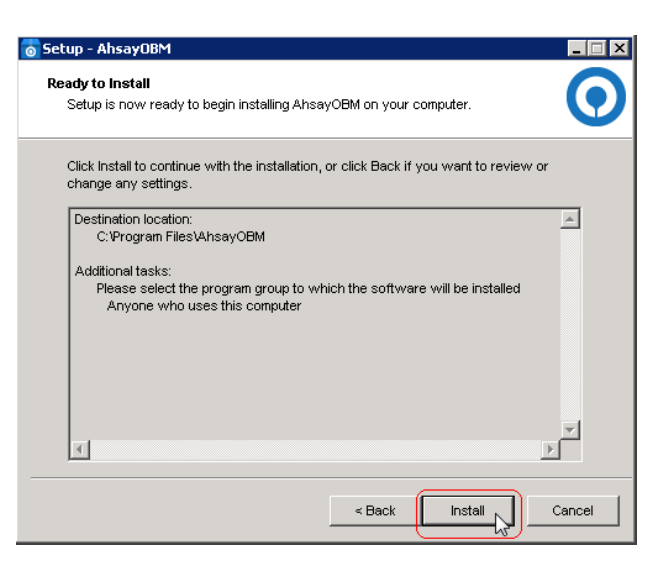

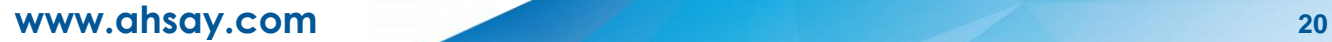

8. 點擊 [完成] 以完成安裝。

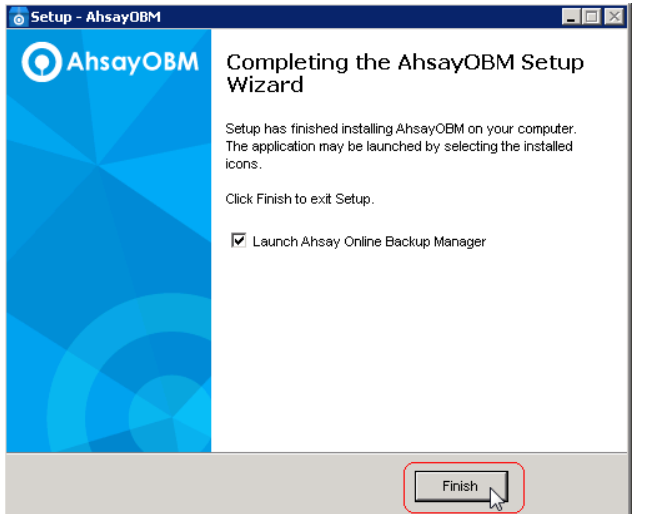

#### **Linux**

- 1. 從 AhsayCBS 網頁主控台中下載 "obm-linux-x86\_64.rpm" 或 "obm-linuxx86\_64.tar.gz" 的 AhsayOBM Linux 版本安裝包。如您的電腦是 32-bit 的電 腦,請下載 "obm-linux-i386.rpm" 或 "obm-linux-i386.tar.gz"。
- 2. 以 root 用戶登入你的電腦。
- 3. 安裝已下載的安裝包。Install the downloaded package.

如您是安裝 rpm 安裝包:

用以下的指令安裝。

64-bit 電腦:

```
rpm -i obm-linux-x86_64.rpm
```
32-bit 電腦:

```
rpm -i obm-linux-i386.rpm
```
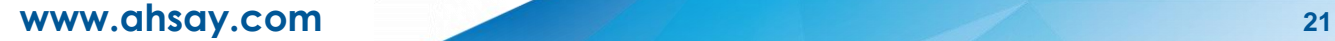

#### **Mac**

1. 從 AhsayCBS 網頁主控台中下載 Mac 版本的安裝包 (obm.dmg),然後開啓 obm.dmg 安裝包 。

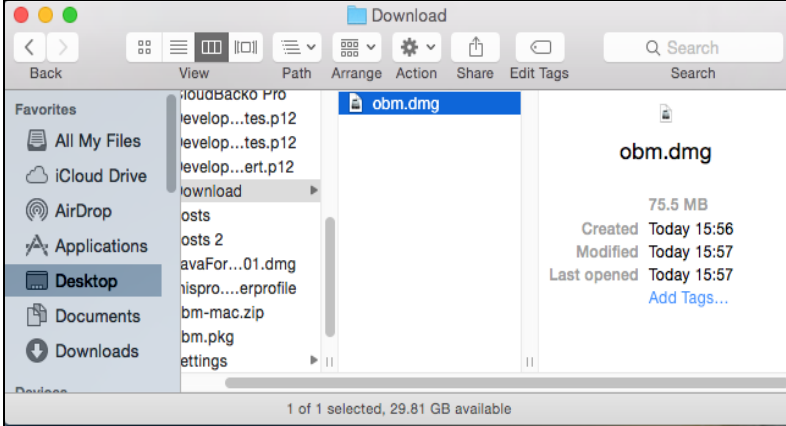

2. 當您打開 obm.dmg 檔案後,執行 obm.pkg 。

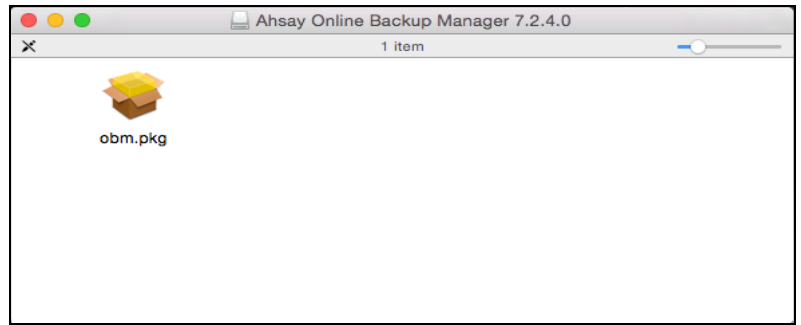

3. 點擊 [繼續] 跳往下一頁。

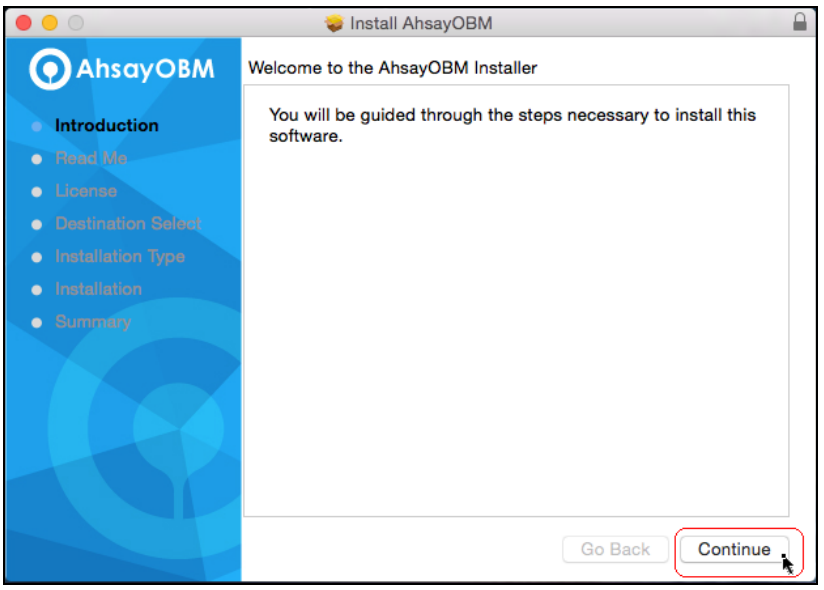

**www.ahsay.com 22**

4. 點擊 [繼續] 跳往下一頁。

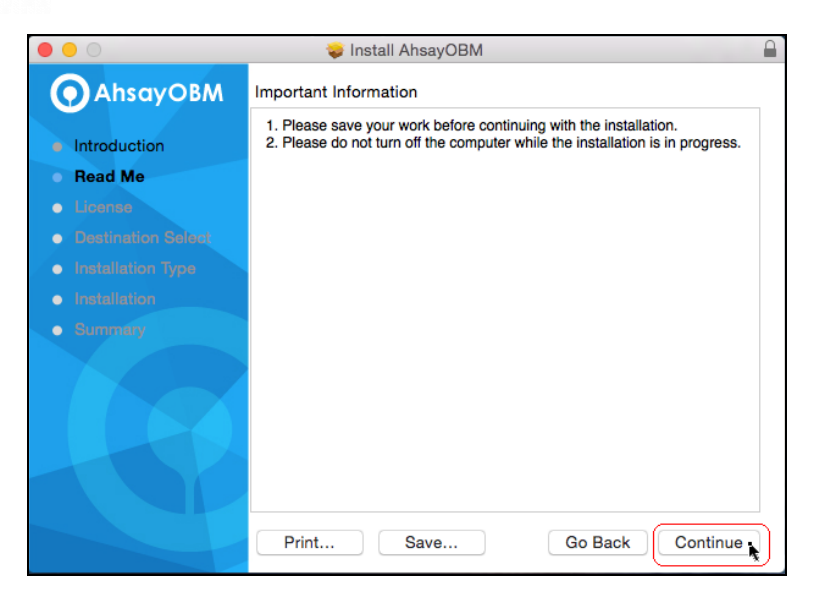

5. 點擊 [繼續],然後點擊 [閱讀授權] 以閱讀授權協議,然後點擊 [同意] 以接受授 權條款。

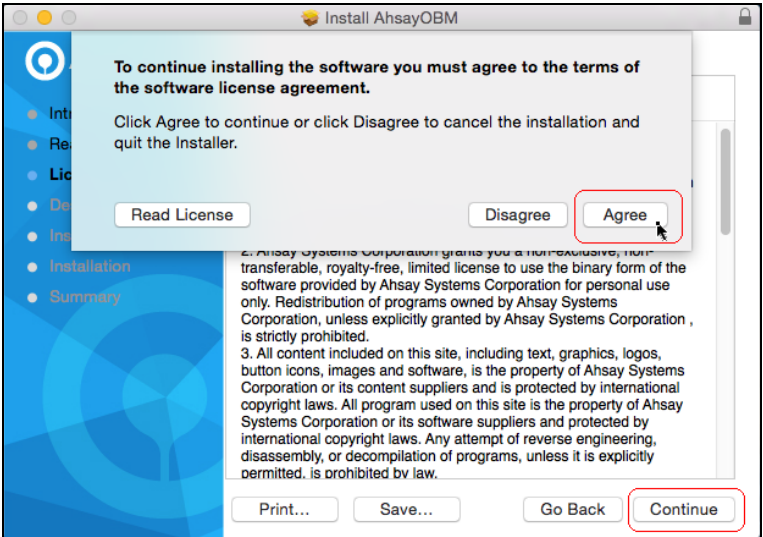

6. 可選:點擊 "更改安裝位置" 以更改安裝的位置路徑。

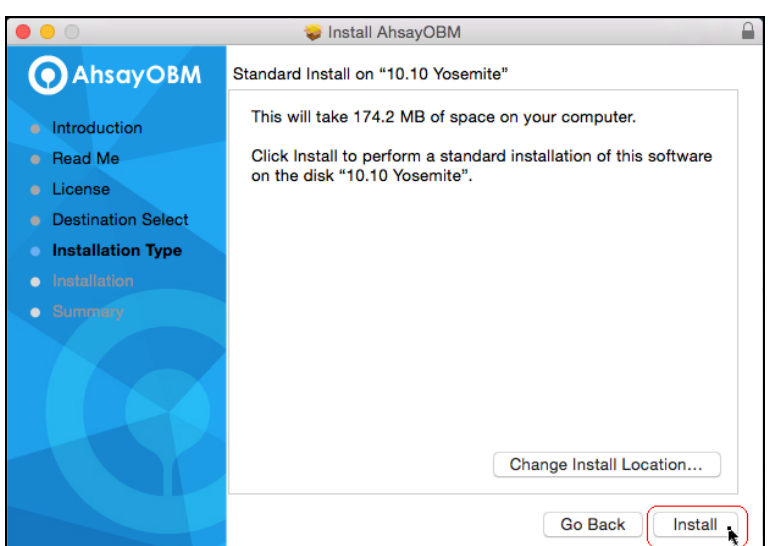

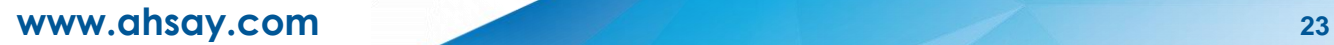

- 7. 點擊 [安裝] 以安裝 AhsayOBM。
- 8. 輸入電腦的"用戶名稱"和"密碼",然後點擊 [安裝軟件]。

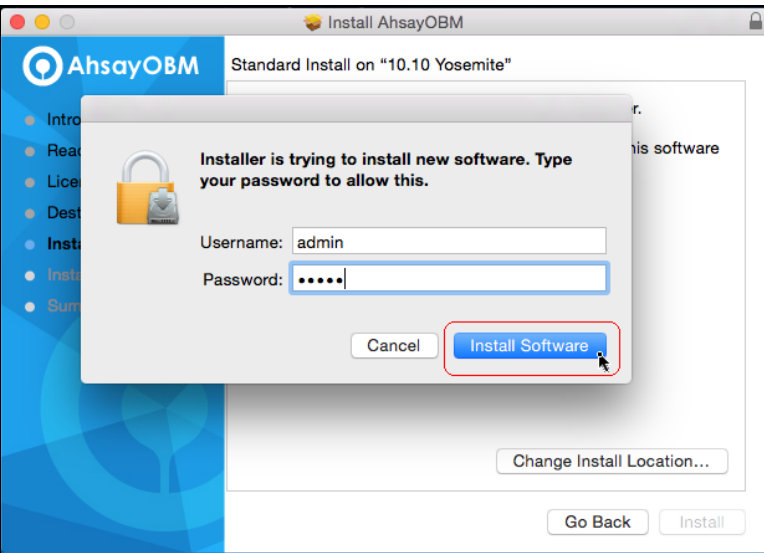

9. 完成後,點擊 [關閉] 以完成安裝。

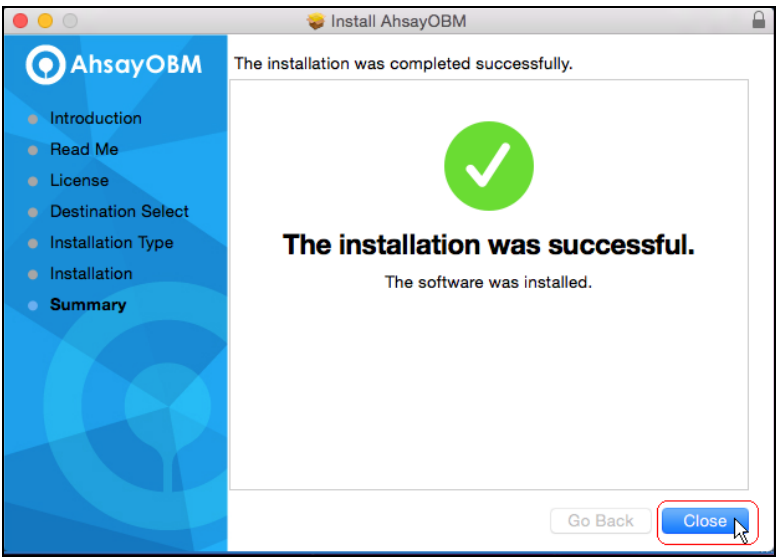

### <span id="page-27-0"></span>**2.5.2** 安裝 **AhsayACB**

一般條件:

- Windows Vista/Windows 7/8/8.1 或以上
- **O** Mac OSX 10.7.3 或以上
- **0** 2GB RAM 或以上

#### **Windows**

- 1. 從 AhsayCBS 網頁主控台中下載 AhsayACB 安裝包 (acb-win.exe)。
- 2. 選擇安裝精靈的語言,然後按 [OK] 以繼續。

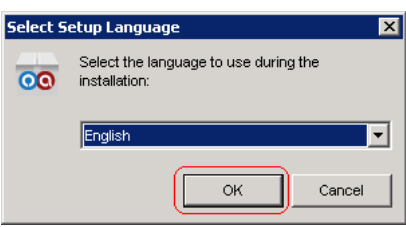

3. 按 [下一頁] 以繼續。

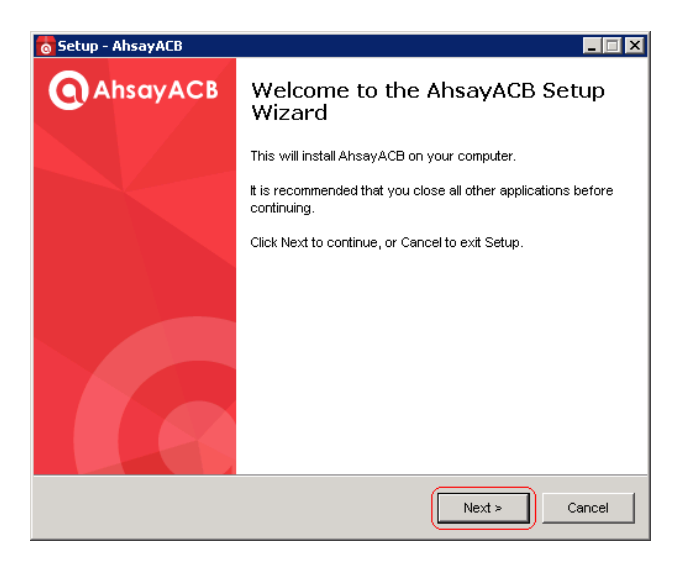

4. 閱讀授權條款,閱讀完畢後選擇"我同意授權條款",然後按 [下一頁]。

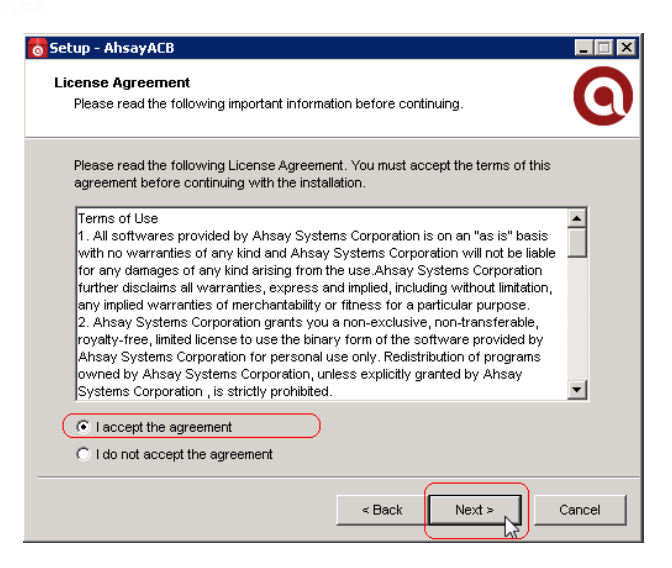

5. 選擇安裝的位置,然後按 [下一頁]。

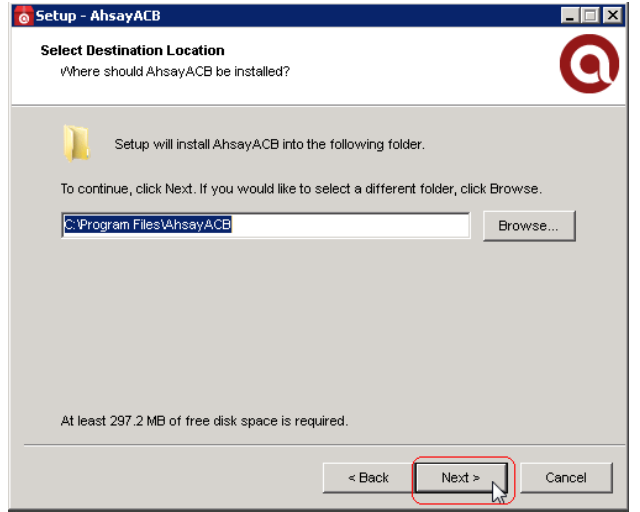

6. 選擇"使用此電腦的任何人"或"只有我",然後按[下一頁]。

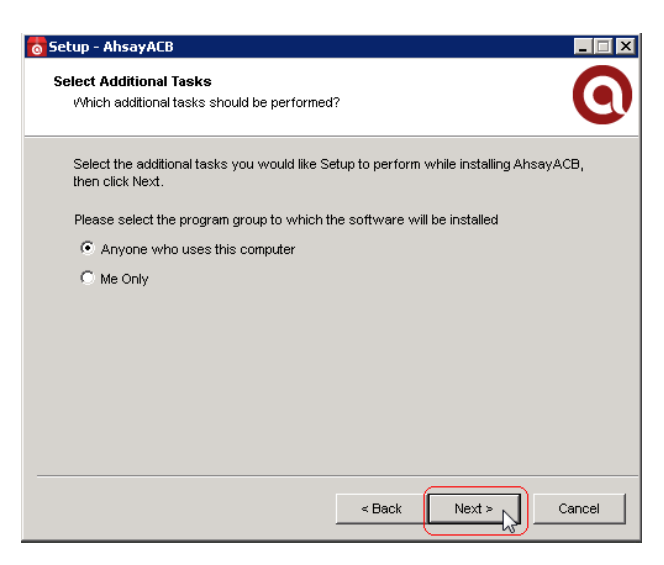

**www.ahsay.com 26**

7. 點擊 [安裝]。

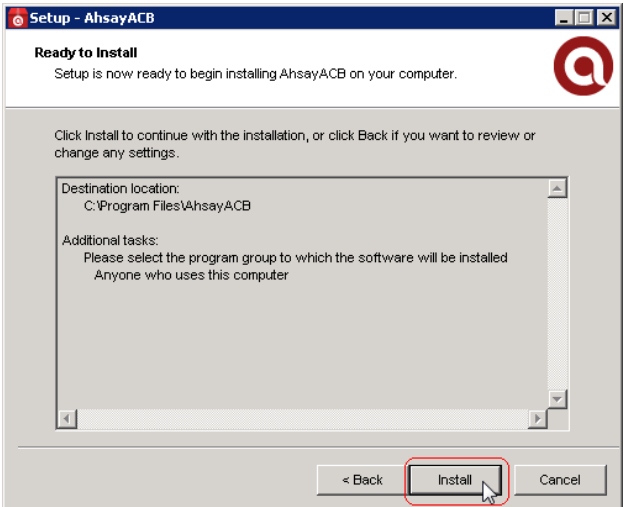

8. 點擊 [完成] 以完成安裝。

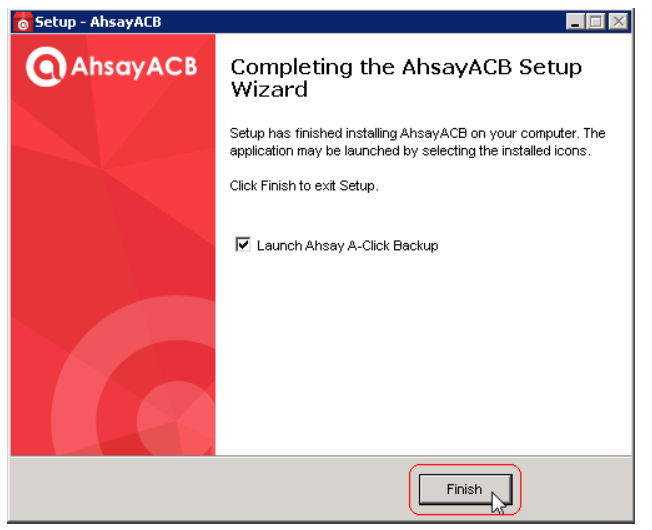

#### **Mac**

- 1. 從 AhsayCBS 網頁主控台中下載 Mac 版本的安裝包 (acb.dmg),然後開啓 acb.dmg 安裝包。
- 2. 打開 acb.dmg 檔案。

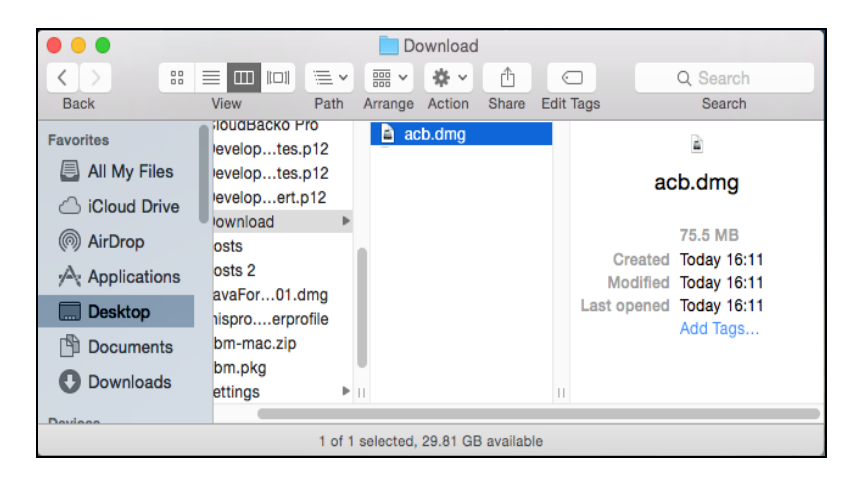

3. 當您打開 acb.dmg 檔案後,執行 obm.pkg。

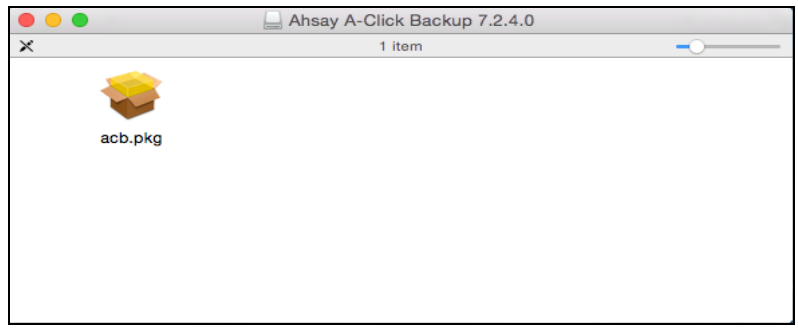

4. 點擊 [繼續] 跳往下一頁。

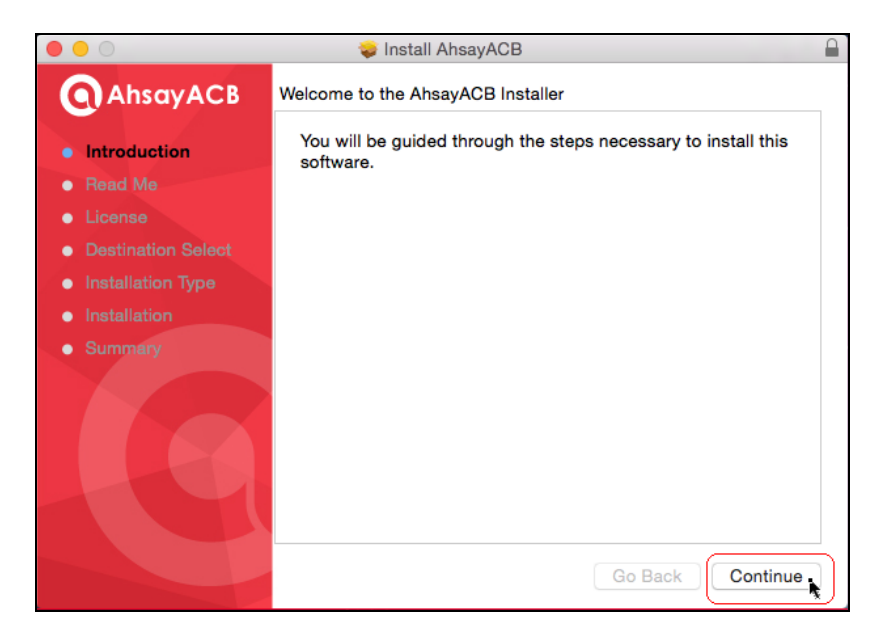

5. 點擊 [繼續] 跳往下一頁。

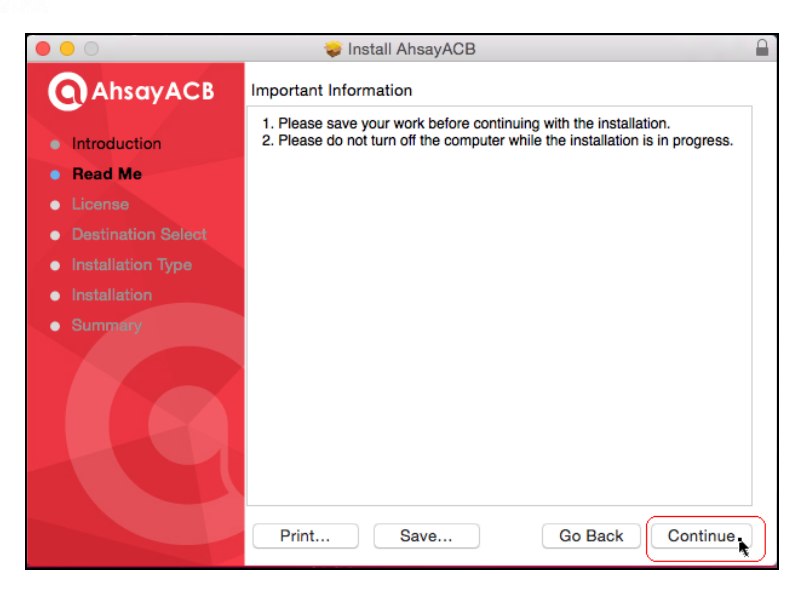

6. 點擊 [繼續],然後點擊 [閱讀授權] 以閱讀授權協議,然後點擊 [同意] 以接受授 權條款。

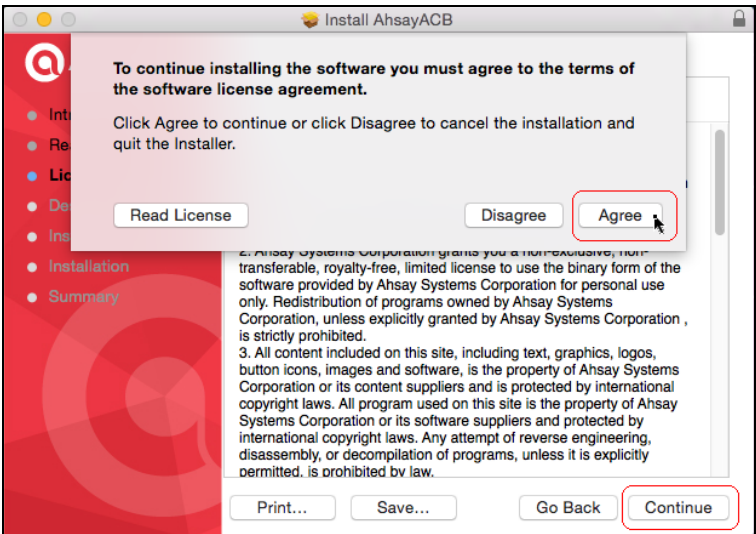

7. 可選:點擊 "更改安裝位置" 以更改安裝的位置路徑。

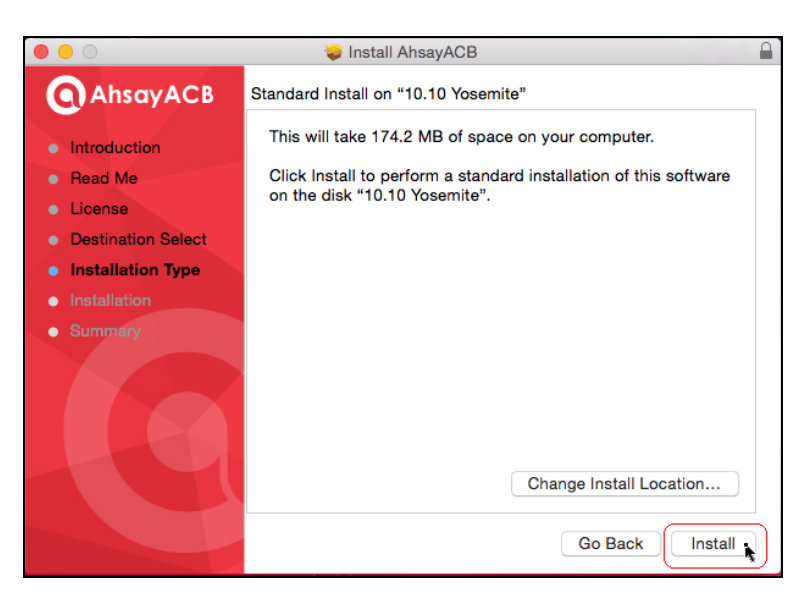

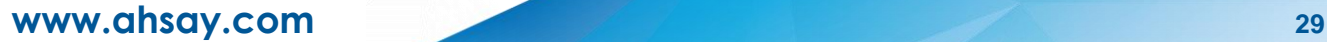

- 8. 點擊 [安裝] 以安裝 AhsayACB。
- 9. 輸入電腦的 "用戶名稱" 和 "密碼",然後點擊 [安裝軟件]。

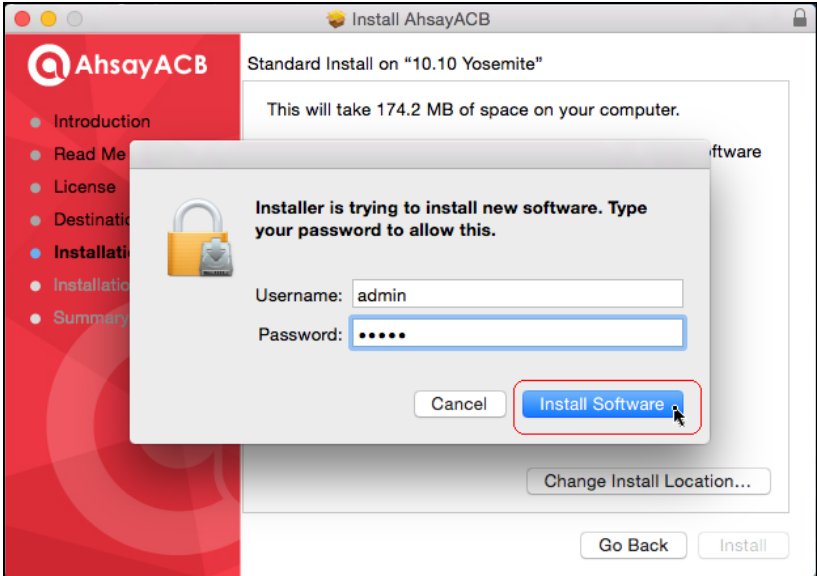

10.完成後,點擊 [關閉] 以完成安裝。

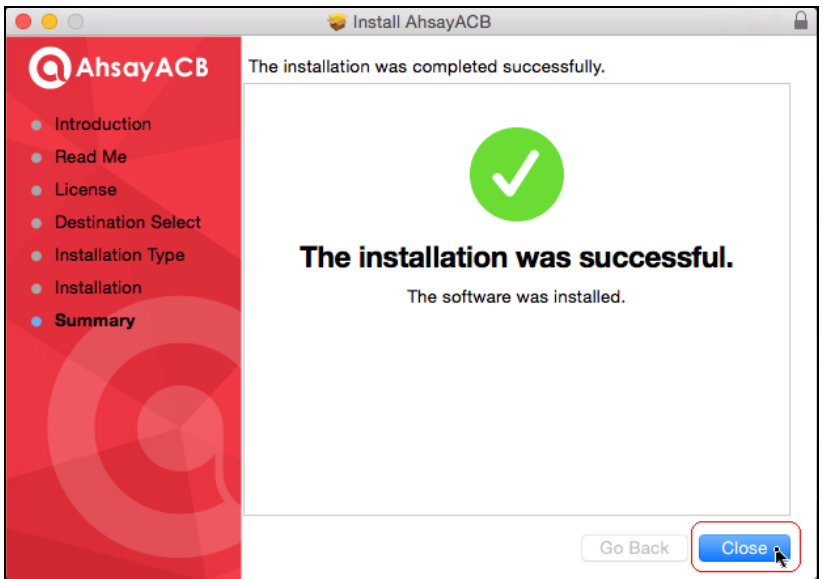

## <span id="page-33-0"></span>**2.6** 創建第一個備份集

#### <span id="page-33-1"></span>**2.6.1** 登入您的 **AhsayOBM/AhsayACB**

AhsayOBM 和 AhsayACB 在不同操作系統上的登入介面,除了顏色以外,其他都是大 致上一樣的。以下是用了 Windows 介面的 AhsayOBM 作示範。

1. 從 Windows 桌面的捷徑打開您的 AhsayOBM/AhsayACB 客戶端備份程式。

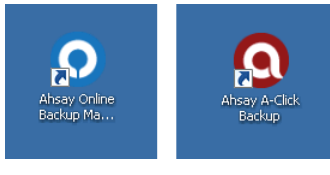

#### Windows:

點擊 [開始] 按鈕。

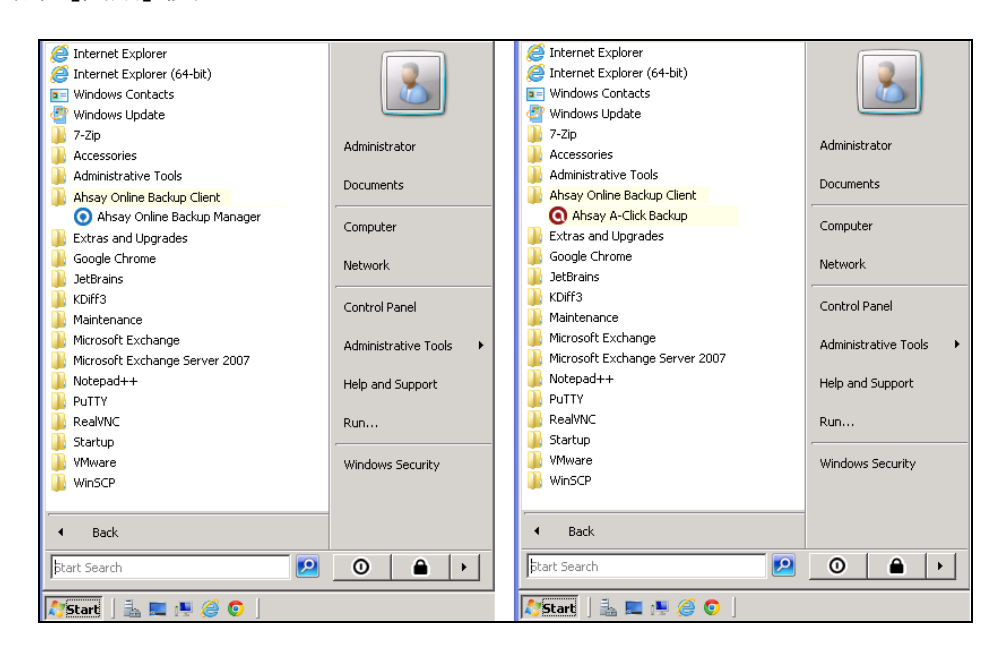

**◎** 或在系統托盤上右擊 AhsayOBM/AhsayACB 圖示,然後點擊[開啓]。

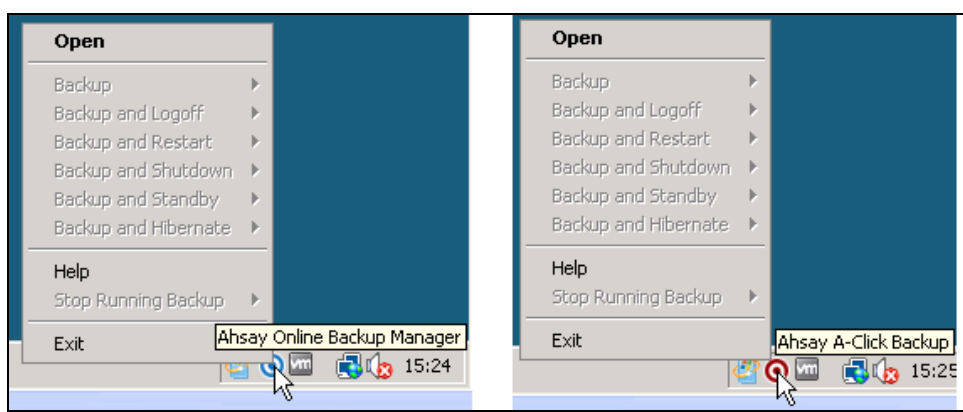

Mac OSX:

● 程式資料夾

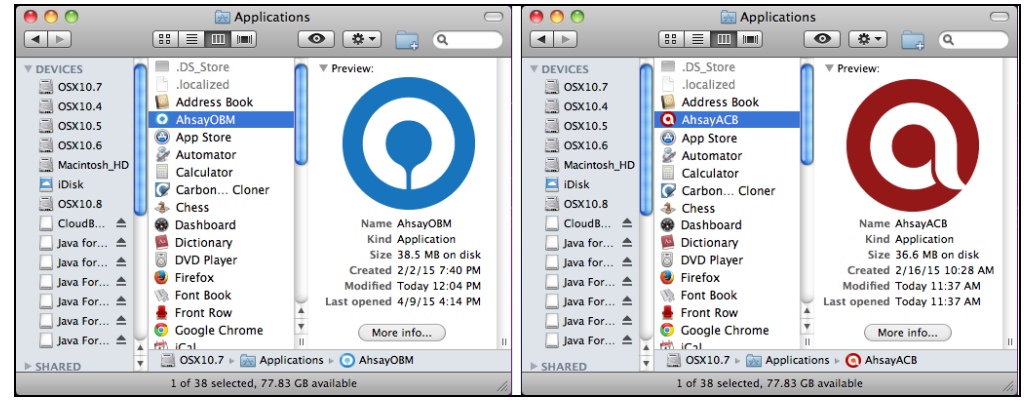

Linux (某些版本):

● 程式選單

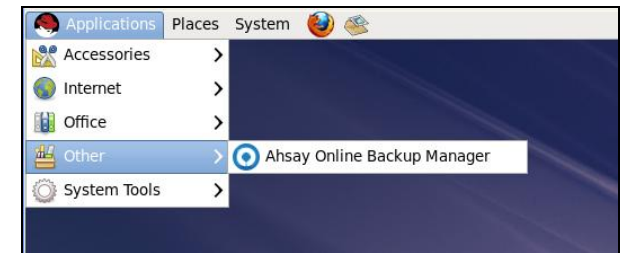

注意:

如您希望在 Linux 主控台中執行 AhsayOBM, 請參閱下一章。

2. 點擊 [登入]。

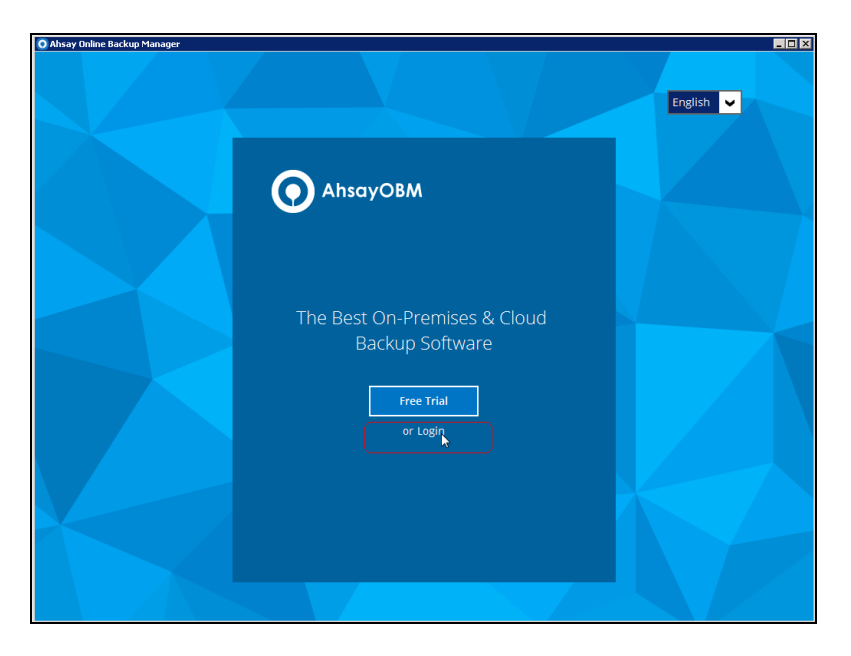

3. 輸入 "用戶名稱" 和 "密碼"。

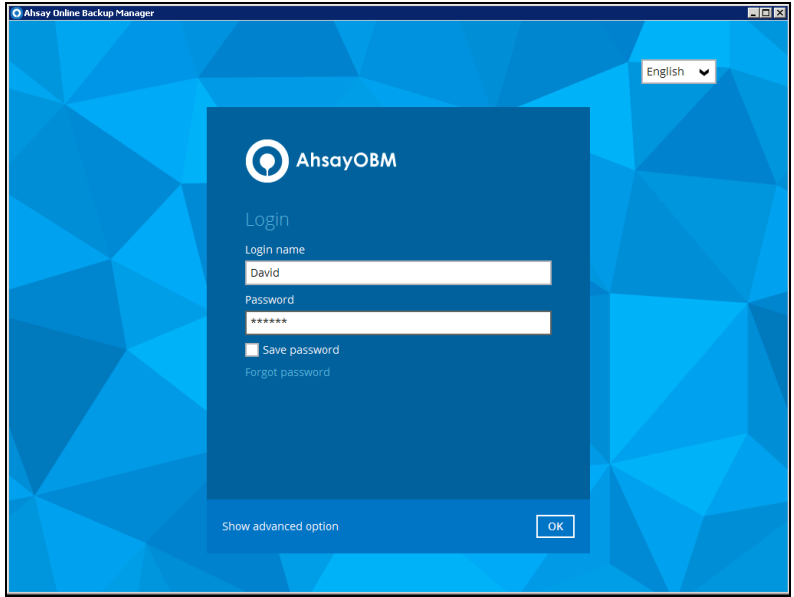

4. 可選:如果您不想每次開啓 AhsayOBM 時都需要輸入密碼,你可以點選 "儲存密 碼" 選項。

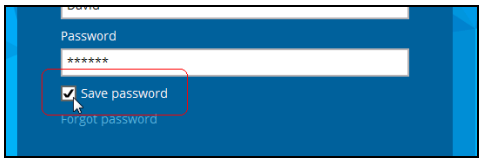

5. 點擊 "顯示進階選項",以設定備份伺服器和代理伺服器(HTTP) 的選項。

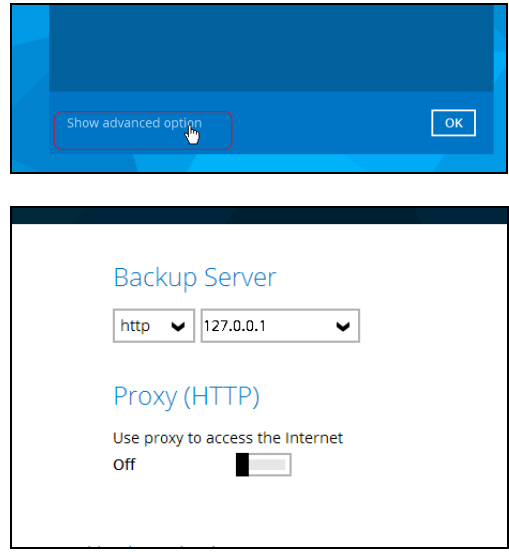

6. 選擇備份伺服器的連線協定選項,"http" 或 "https"。

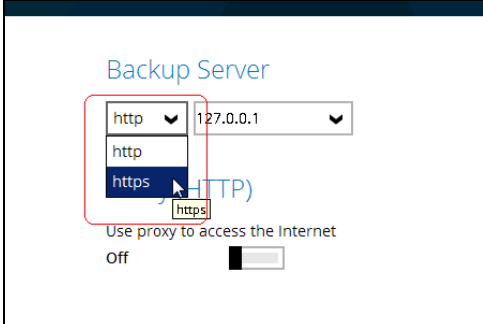

7. 在下拉選單中選取合適的備份伺服器網址,或者自行輸入備份伺服器 IP/DNS 地 址。

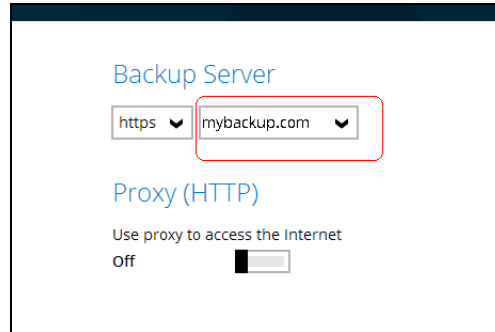

8. 可選:開啓 "使用代理伺服器存取互聯網",以啓動使用代理伺服器的功能。

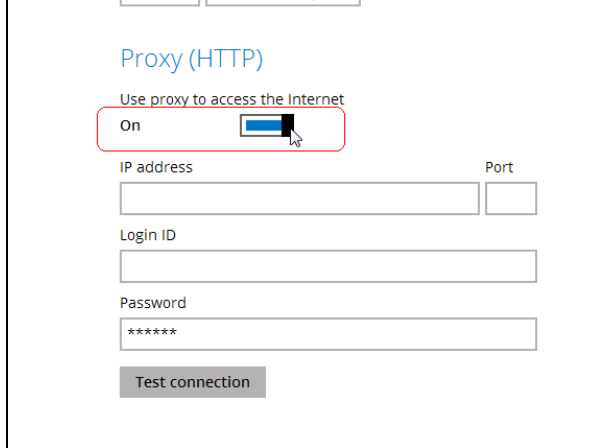

- i. 輸入代理伺服器的 "IP 地址"。
- ii. 輸入 "連接埠號碼"。
- iii. 輸入代理伺服器的 "登入識別碼"。
- iv. 輸入 "密碼"。
- v. 按一下"測試連線"按鈕進行連接測試。

9. 按 [確定] 以繼續。

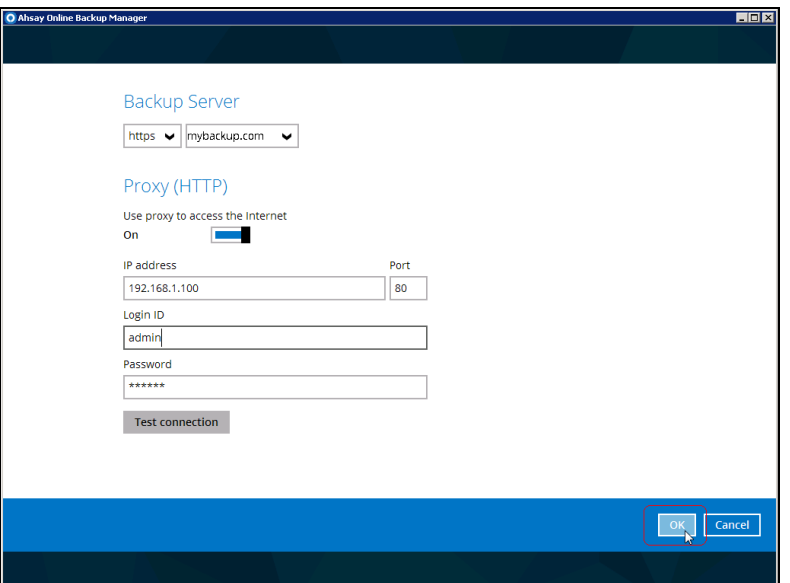

**www.ahsay.com 35**

#### <span id="page-38-0"></span>**2.6.2** 在 **AhsayOBM** 上創建備份集

創建備份集的步驟在 Windows、具備用戶介面的 Linux、以及 Mac OSX 操作平台都是 十分接近,以下就是創建一個將檔案備份到 AhsayCBS 上的備份集的基本步驟。

1. 在 AhsayOBM 主頁上點擊 [備份集] 按鈕。

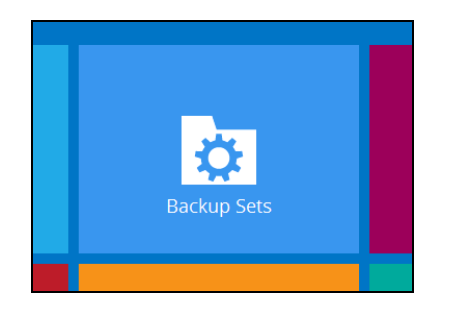

2. 點擊 [+] 按鈕以新增一個備份集。

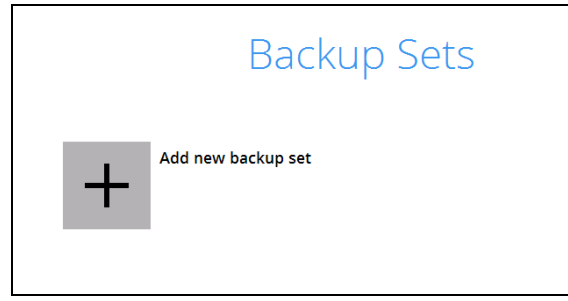

3. 在備份集類型中選擇 "檔案備份",然後名稱一欄會顯示一個預設的備份集名稱,你 也可以自行輸入您喜愛的備份集名稱。完成後按 [下一頁]。

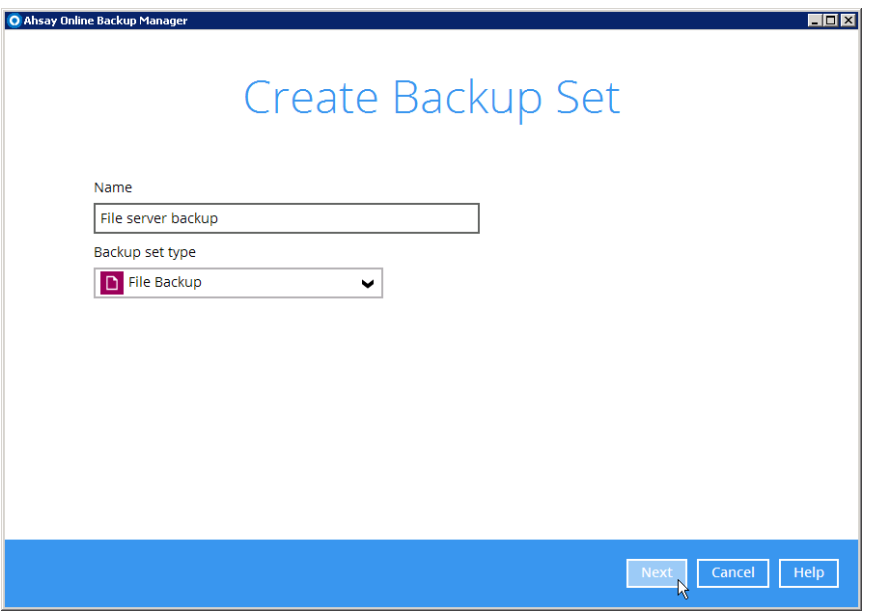

**www.ahsay.com 36**

4. 選取你想要備份的預設備份檔案夾。

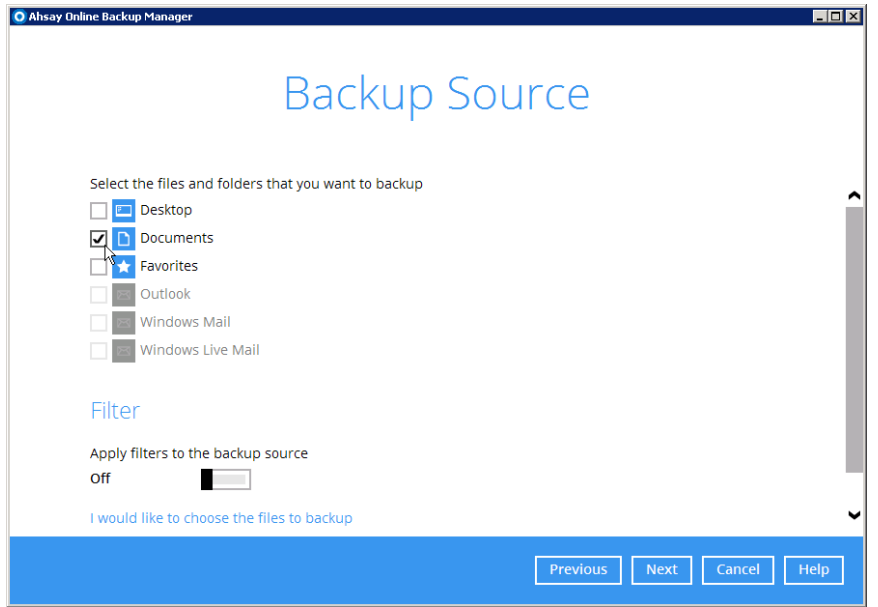

5. 可選:如果您想為此備份集啓用備份篩選器,可將此功能開啓,然後設定要篩選的 內容。

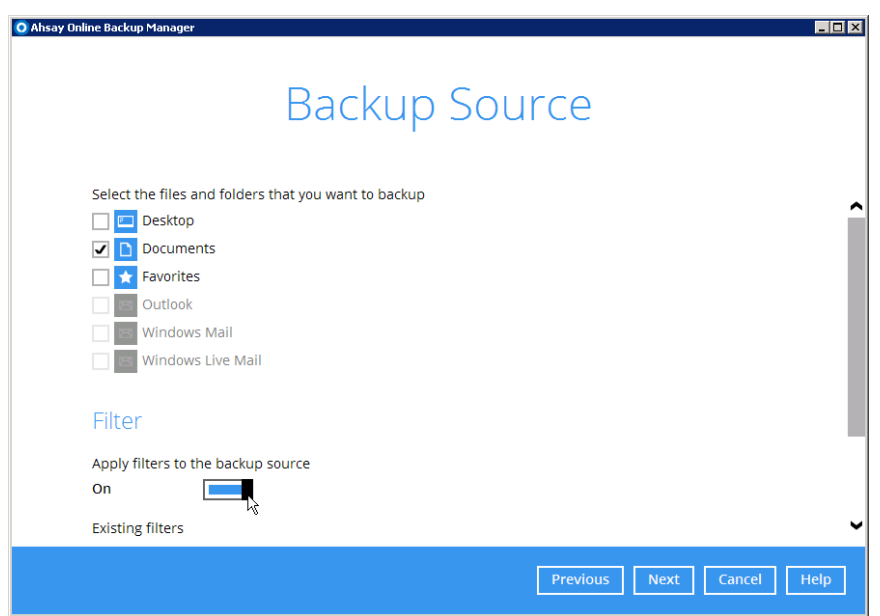

6. 可選:如果你想選擇備份您的電腦中其他磁碟機或資料夾,可以點擊"我想選擇要備 份的檔案",然後進行選擇。

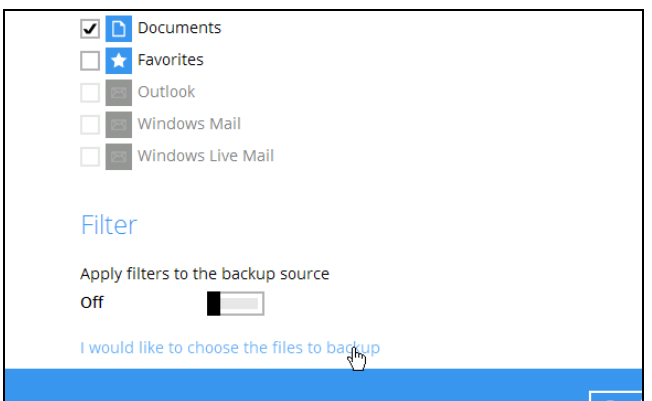

- 7. 完成後按 [下一頁] 繼續。
- 8. 如果要設定排程備份,請啓動"執行這個備份集的排程備份"。

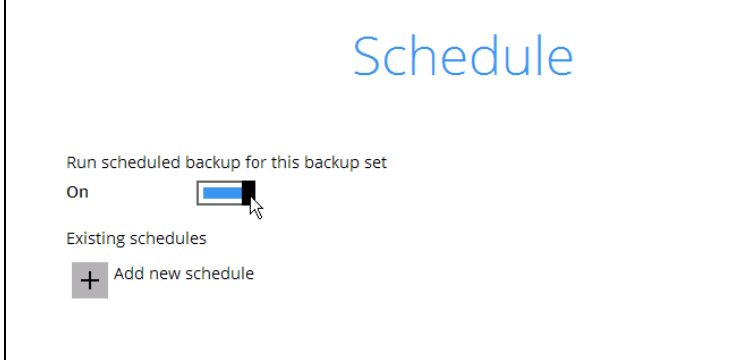

9. 點擊 [+] 按鈕。

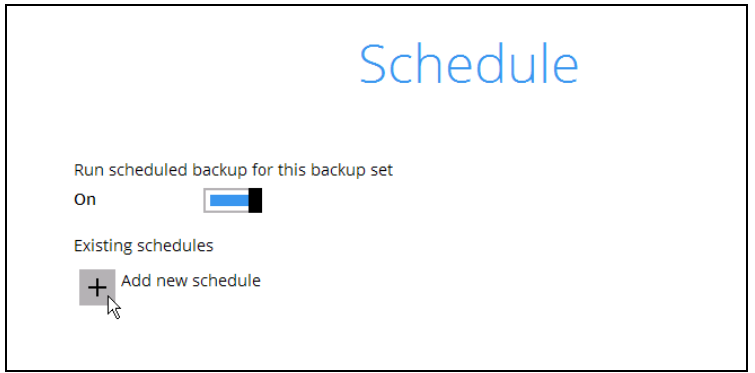

10.輸入備份排程的設置。

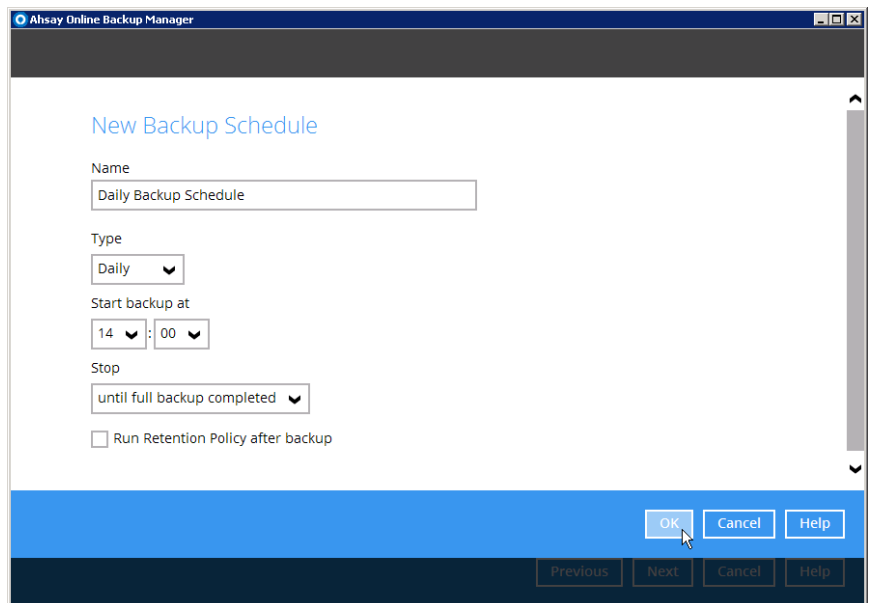

- 11.在"名稱"欄位中輸入有意義的名稱。
- 12.從"類型"下拉清單中選擇的排程類型,如:"每日"。
- 13.設置備份的開始時間,例如: 14:00.
- 14.選擇停止備份的條件,如:"直到完整備份完成"。
- 15.可選:如果您需要備份後刪除已不超出保存政策範圍的備份資料,可點選"備份完成 後執行保存政策"選項。
- 16.按一下 [確定]以回到備份排程列表頁面,並可以再新增另一個排程。如完成新增排 程,可按 [下一頁] 繼續。
- 17.進入"目標儲存位置"設置頁,首先選擇備份的模式:"順序"或"同步"。如只有一個目 的地,則兩個模式並沒有分別。

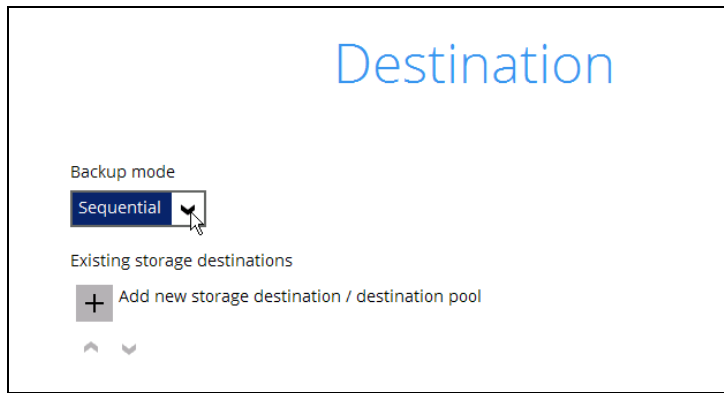

18.點擊 [+] 以新增一個存儲目標。

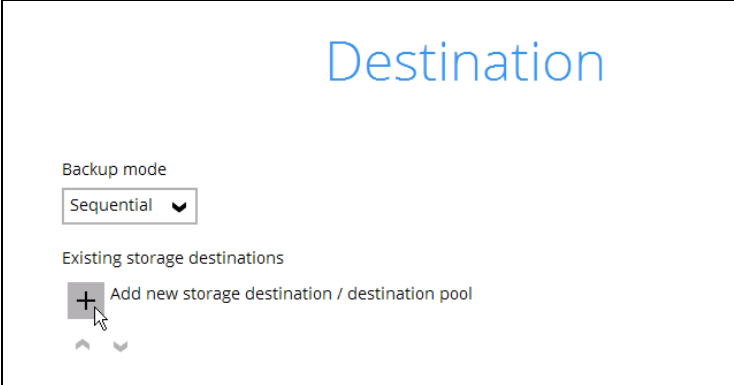

19.可先建立單個存儲目的地,輸入其名稱,然後選擇"目標儲存器"為"CBS",意思是 指備份到 AhsayCBS 的用戶主資料夾上。

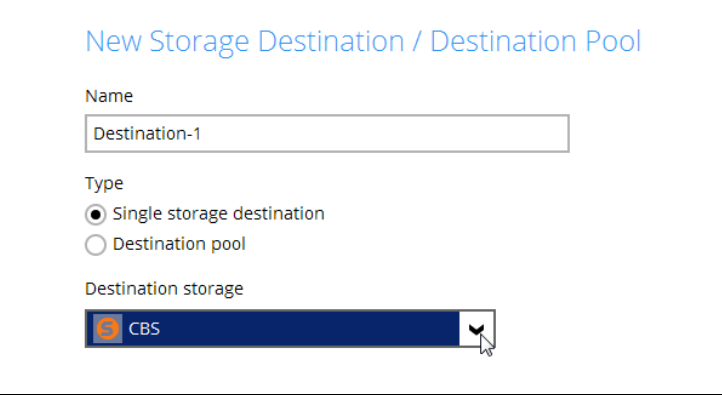

- 20.按一下「確定】以返回目標儲存位置頁面,可以在此頁新增另一個目標儲存位置。完 成新增所有位置後, 按 [下一頁] 繼續。
- 21.進入加密設置頁,建議可以將加密功能開啓,並將"加密類型"設為預設,即是指 AhsayOBM 會隨機自動生成一條 44 個字母 256 位元(AES 算式、CBS 加密方法) 的加密金鑰,絕對安全。

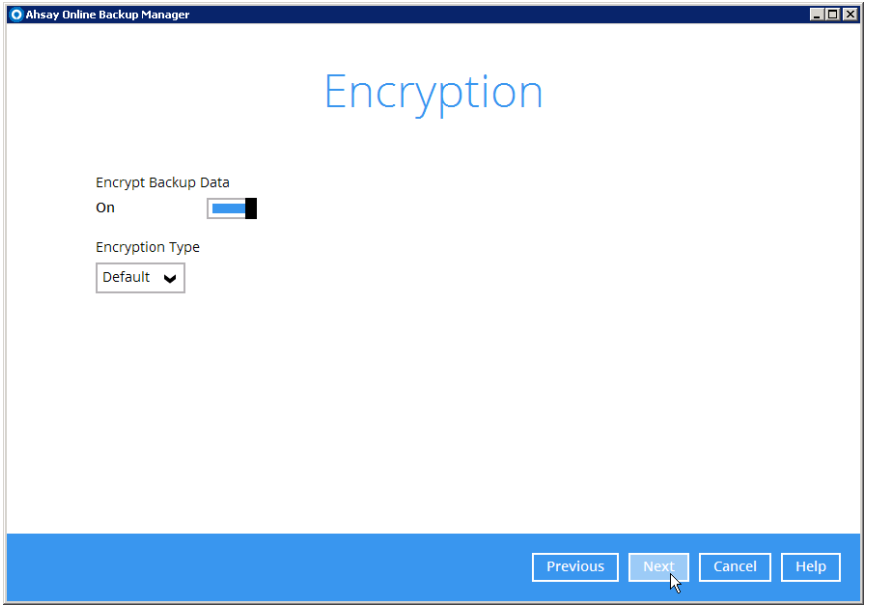

22.可選:如果你想自行定義加密設定,可選擇"自訂"的加密類型。

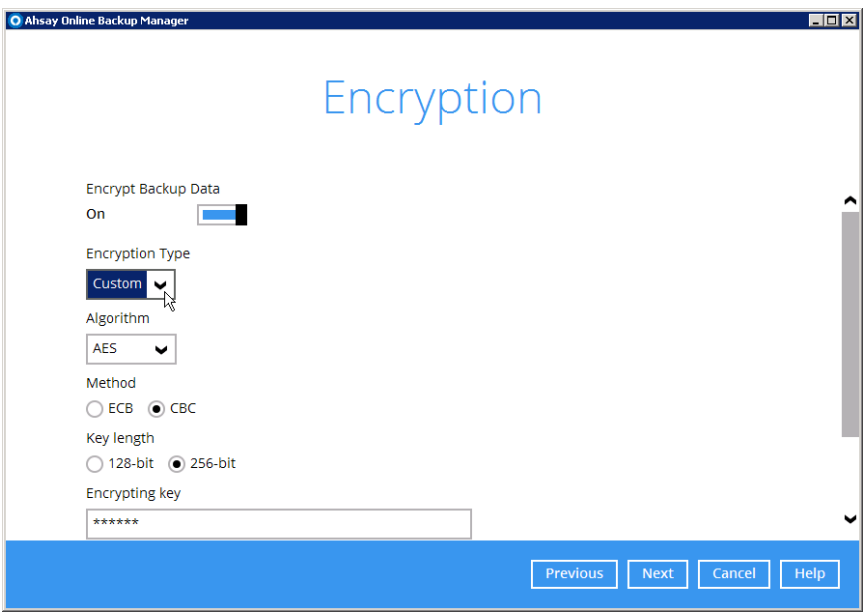

23.按 [下一頁] 繼續。

24.輸入此 Windows 帳戶的用戶身份驗證資料。

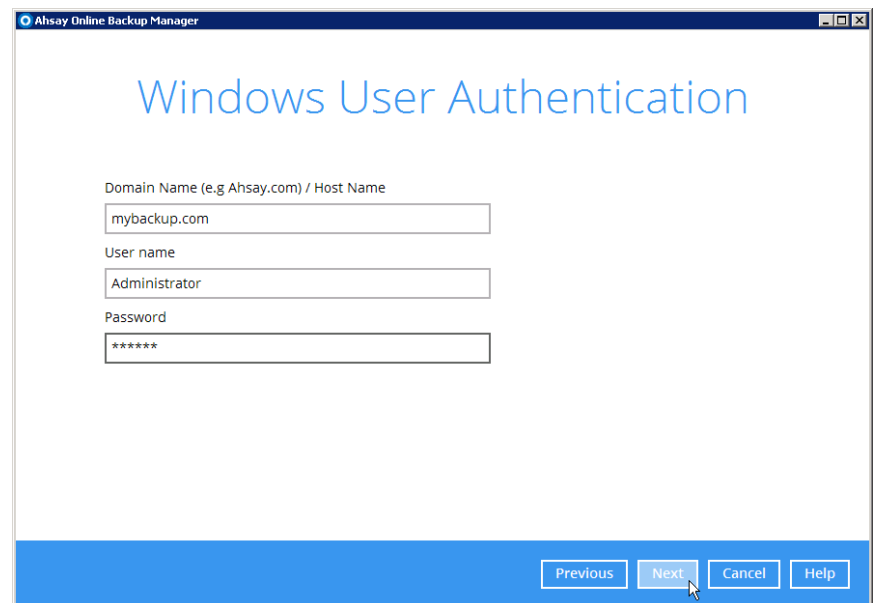

25.成功創建了一個新的備份集。現在,您可以點擊 [立即備份] 按鈕,以啓動備份到所 指定的備份目標儲存位置。

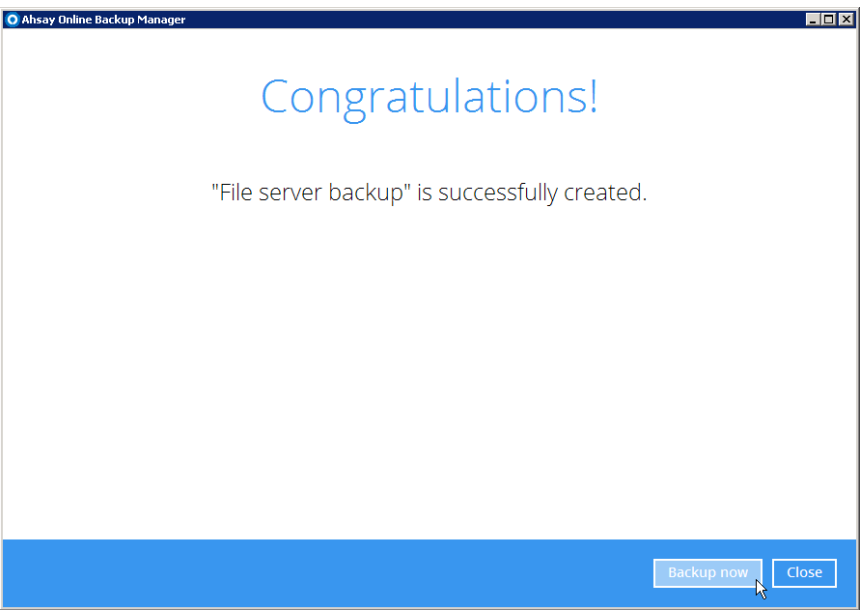

### <span id="page-44-0"></span>**2.6.3** 抄下加密金鑰

重要訊息:

加密金鑰的設定在備份集成功創建後就不能更改。您可以開啓您的備份集,然後到加密設 置中把加密金鑰抄下並安全地儲存在不同的位置,以便一旦電腦或硬碟損壞後,您可以憑 著加密金鑰從備份儲存點還原已備份的資料。如果您是採用了"預設"的加密類型,您可以 跟隨以下步驟抄下您備份集的加密金鑰。

1. 在 AhsayOBM 主頁點擊 [備份集] 圖示。

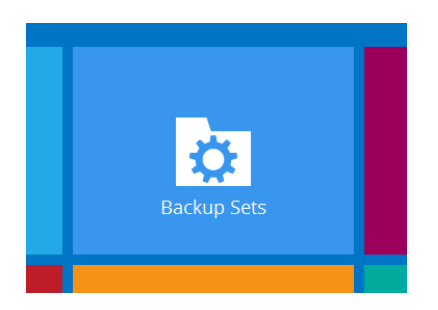

2. 選擇備份集。

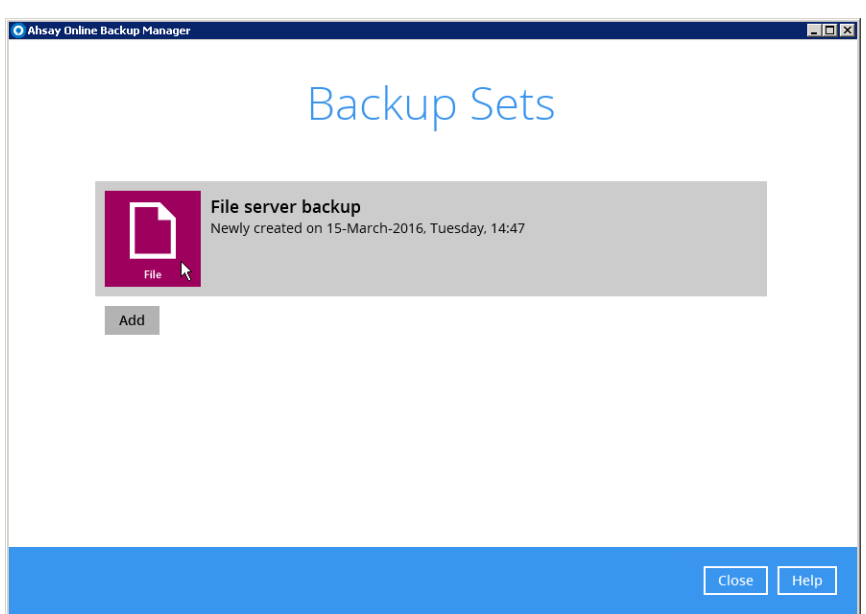

3. 點擊 [顯示進階設定] 連結。

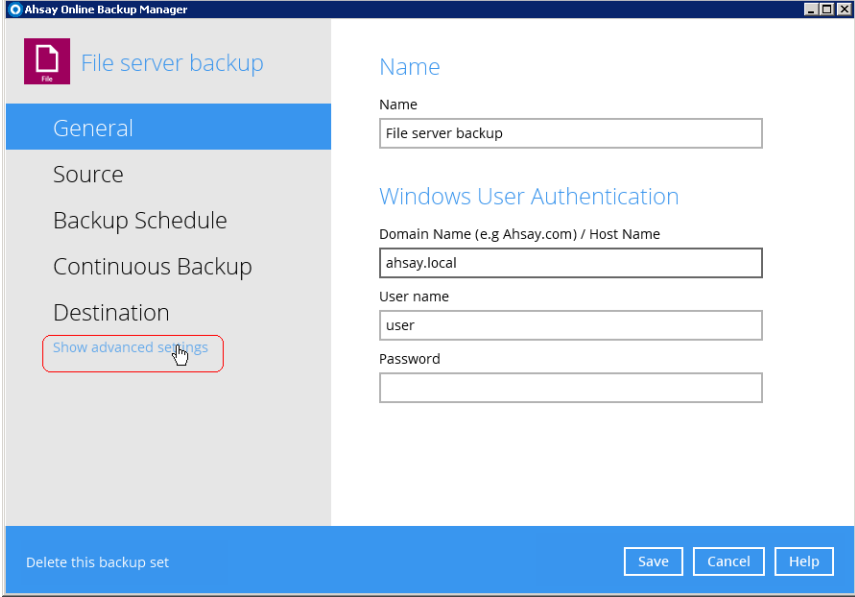

4. 點擊 "其他" 選項。

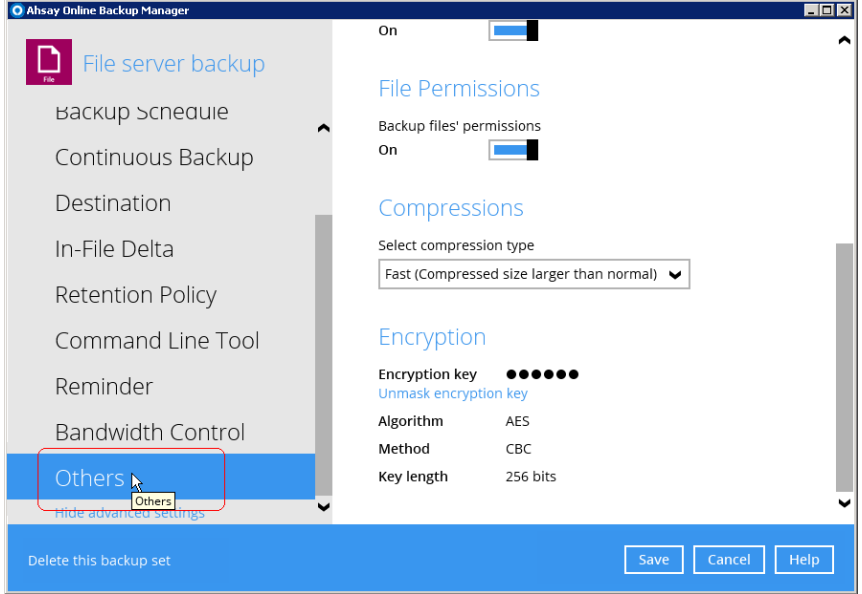

**www.ahsay.com 43**

5. 在右面頁面的最底部找到 "加密" 選項,然後點擊 "解除屏蔽加密鑰匙" 的連結。

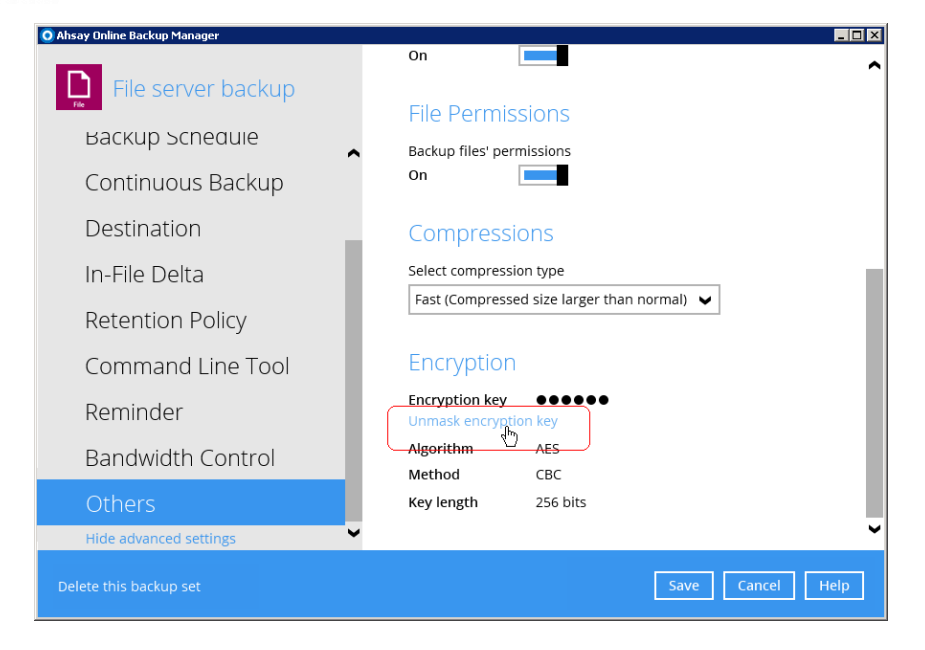

加密金籲會顯示出來,您可以用滑鼠來點選整條金鑰。

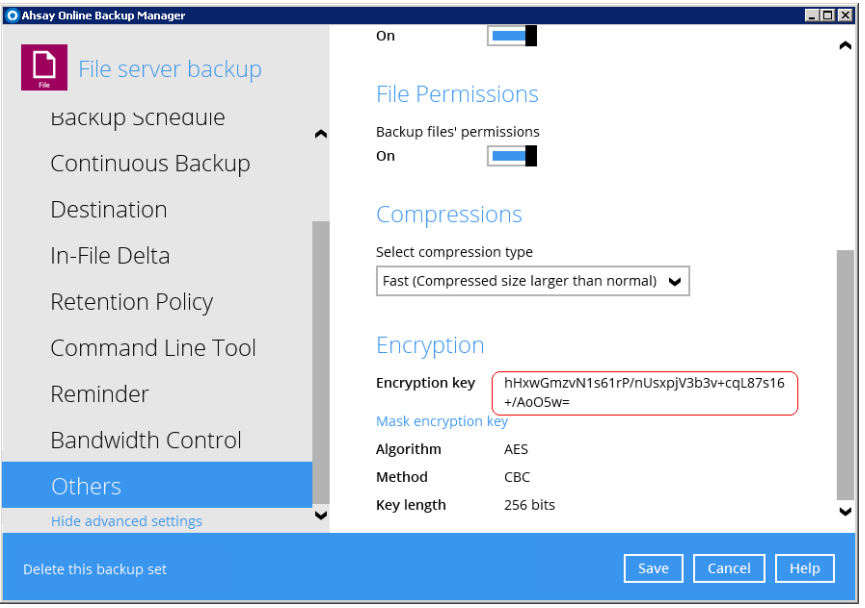

將金鑰剪貼下來,貼到您電腦的文字編輯器上,然後把金鑰儲存下來,並保存在電 腦以外的安全位置。

注意:

切密把金鑰儲存在和 AhsayOBM 相同的電腦上!因為如果儲存在相同的電腦上, 萬一電腦或硬碟出現故障,那麼您也會無法取回金鑰還原資料。

### <span id="page-46-0"></span>**2.6.4** 在 **AhsayACB** 上創建備份集

在 AhsayACB 上創建備份集的方法和 AhsayOBM 大致相同, 所以請參閱在 AhsayOBM 上創建備份集的方法。

## <span id="page-47-0"></span>**2.7** 在 **AhsayOBM/AhsayACB** 上設置雲端儲存平台為備份目標 儲存位置

您可以在創建備份集時入雲儲存平台為備份目標;

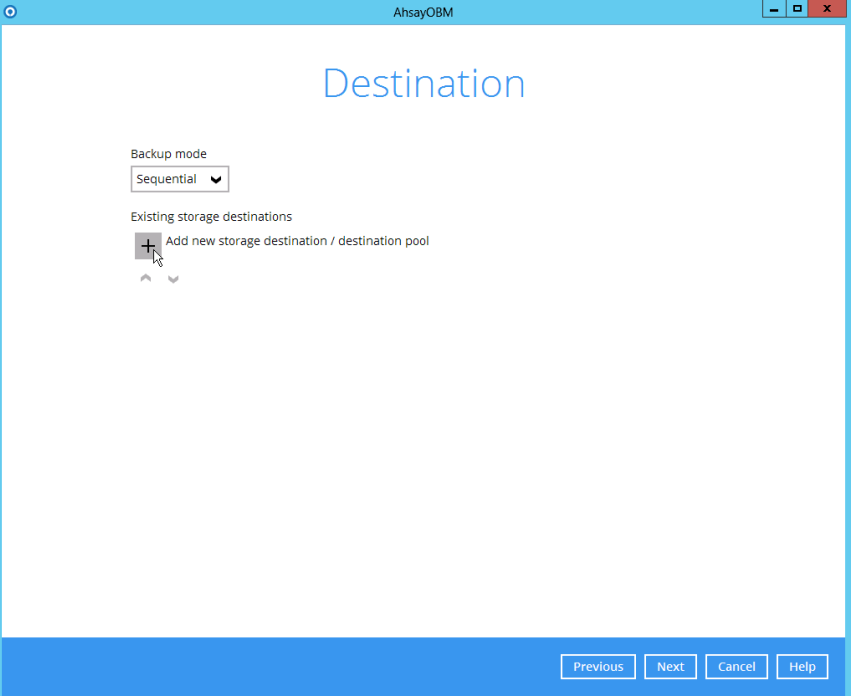

或者在現有備份集上加入雲端儲存平台為新的目標儲存位置。

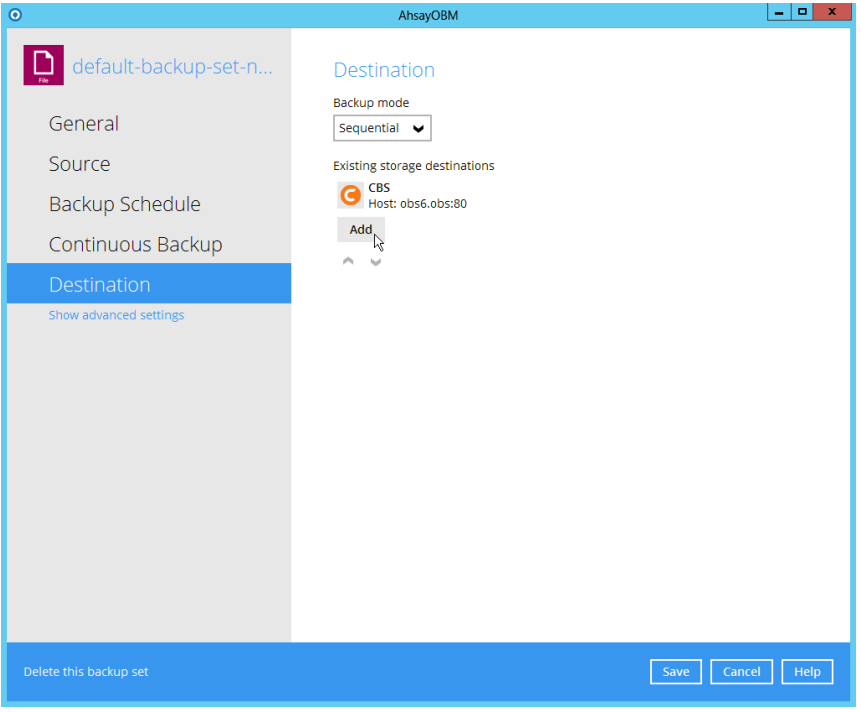

以下是加入不同雲端儲存平台的方法。

#### <span id="page-48-0"></span>**2.7.1 Amazon S3**

- 1. 如果你沒有 Amazon S3 帳戶, 您可以點擊 "登記 Amazon S3" 註冊一個新帳 戶。
- 2. 在 "目標儲存器" 中選擇 "Amazon S3"。
- 3. 如有需要,可以修改預設的目標儲存器 "名稱"。

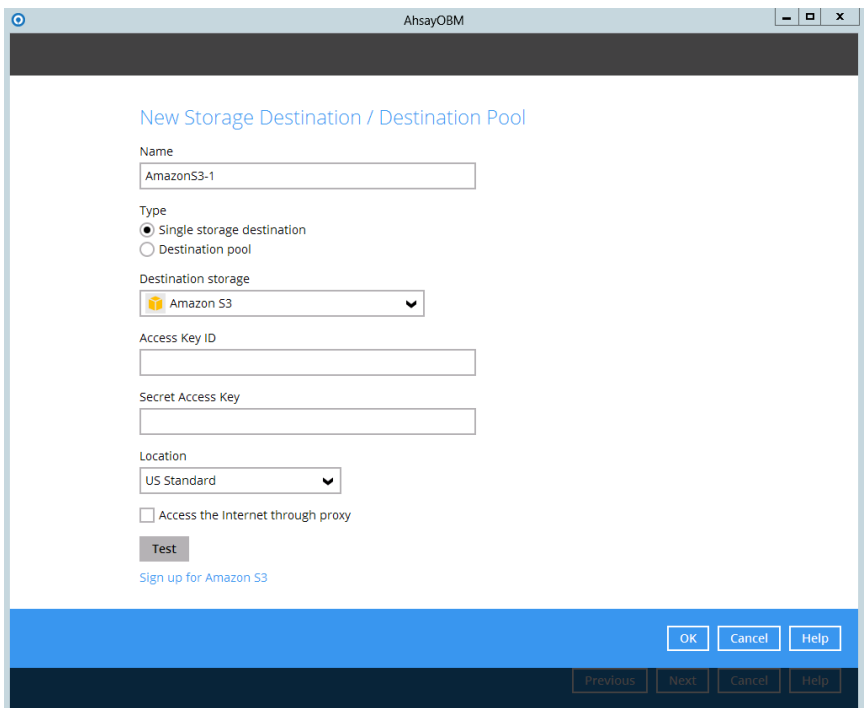

4. 在類型中選擇 "單一目標儲存位置"。

注意: "目標儲存位置集區"是指將多個單一目標儲存位置結合為一,較適用於 將多個免費的雲端儲存帳號 (如 Google Drive、Microsoft OneDrive 等) 結 合以獲取較大的免費儲存空間。

- 5. 輸入您的 Amazon S3 的 Access Key ID。
- 6. 輸入您的 Amazon S3 的 Secret Access Key。
- 7. 在 "位置" 清單中,選擇 Amazon S3 雲端儲存的伺服器位置。一般建議您選擇和 自己所在位置最近的選項。(例如:如果您在台灣,可以選擇 "新加坡" 或 "東京")
- 8. 完成後按 [確定] 以繼續其他的設置。

#### <span id="page-49-0"></span>**2.7.2 AWS S3** 兼容的雲端儲存平台

- 1. 在 "目標儲存器" 下選擇 "AWS S3 Compatible Cloud Storage"。
- 2. 如有需要,可以修改預設的目標儲存器 "名稱"。

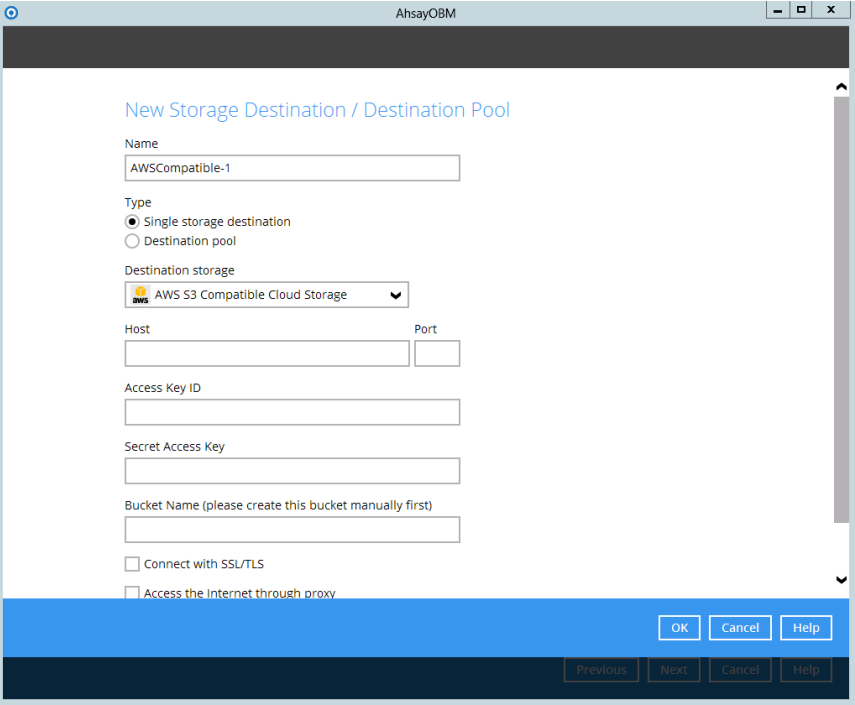

3. 在類型中選擇 "單一目標儲存位置"。

注意: "目標儲存位置集區"是指將多個單一目標儲存位置結合為一,較適用於 將多個免費的雲端儲存帳號 (如 Google Drive、Microsoft OneDrive 等) 結 合以獲取較大的免費儲存空間。

- 4. 輸入主機名稱和連接埠號碼。
- 5. 輸入 Access Key ID。
- 6. 輸入 Secret Access Key。
- 7. 輸入對象容器名稱 (您需要先以手動方式建立這個對象容器)。
- 8. 完成後按 [確定]以繼續其他的設置。

### <span id="page-50-0"></span>**2.7.3 Dropbox**

- 1. 如果你沒有 Dropbox 帳戶,您可以點擊 "登記 Dropbox" 註冊一個新帳戶。
- 2. 在 "目標儲存器" 中選擇 "Dropbox"。
- 3. 如有需要,可以修改預設的目標儲存器 "名稱"。

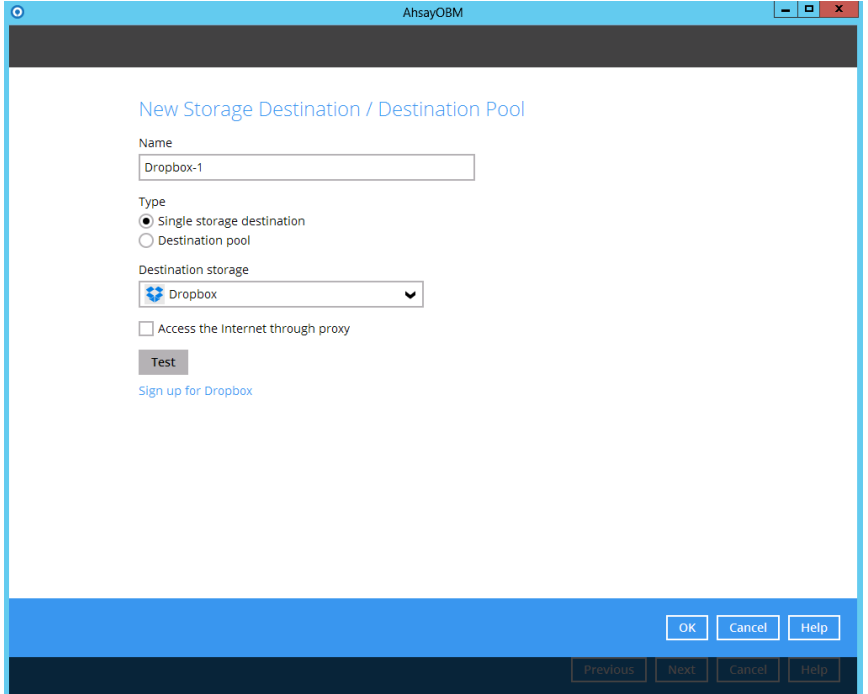

4. 在類型中選擇 "單一目標儲存位置"。

注意: "目標儲存位置集區"是指將多個單一目標儲存位置結合為一,較適用於 將多個免費的雲端儲存帳號 (如 Google Drive、Microsoft OneDrive 等) 結 合以獲取較大的免費儲存空間。

- 5. 按 [測試]。
- 6. 一個新的網頁瀏覽器會跳出,如瀏覽器沒有預先登入了 Dropbox,您需要先登入 Dropbox。然後,它會要求您允許 Ahsay 的軟件訪問您 Dropbox 的帳戶,請根 據要求點擊 [允許 (Allow)] 。

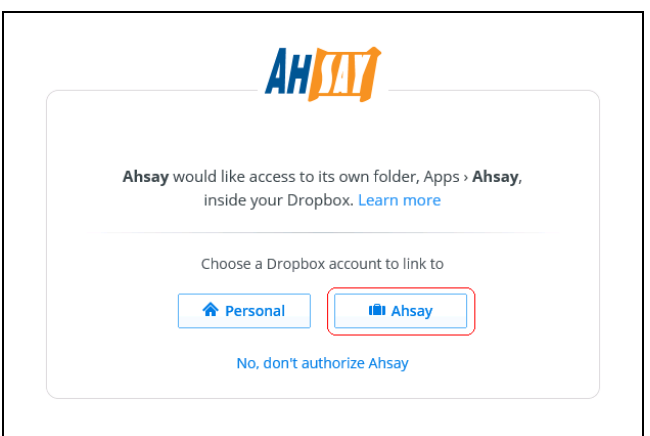

7. 允許後,瀏覽器會顯示一個很長的允許碼。

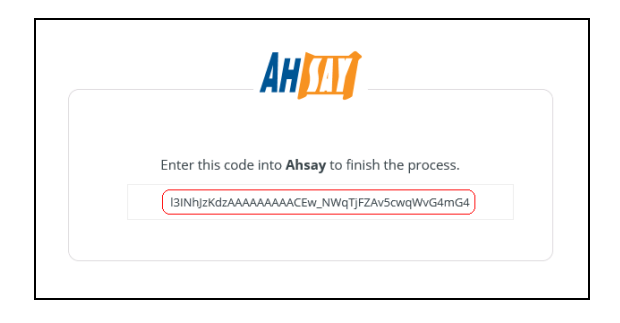

(允許碼例子)

8. 拷貝此允許碼,然後貼進 AhsayOBM/AhsayACB 指定的欄內。

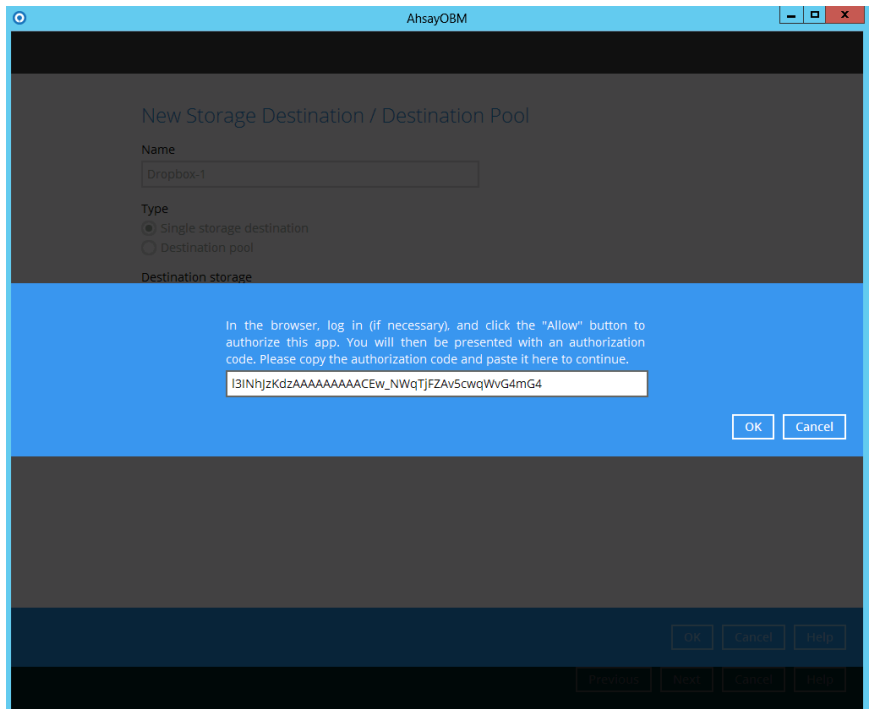

9. 按 [確定] 以繼續其他的設置。

#### <span id="page-52-0"></span>**2.7.4 Google Cloud Storage**

在設置 Google Cloud Storage 之前,請先從您的 Google Cloud Storage 帳戶中找出 Access Key 和 Secret Key, 以下是相關步驟:

- 1. 訪問 Google Develops Console。
- 2. 點擊您希望選用的 project 名稱作為您的預設 project。
- 3. 從左邊的選項中點擊 "APIs & auth"。
- 4. 找出 Google Cloud Storage JSON API 然後確保它已經啟用。當 JSON API 啟 用後,您應該見到 "ON" 的狀態。
- 5. 在 Google Cloud Storage JSON API service 旁邊,點擊 "設定"(齒輪按鈕)。
- 6. 從左邊的選項中點擊 "Interoperable Access"。
- 7. 點擊 "Generate new key"。

然後,New developer key 的 Access Key 會顯示出來。

8. 點擊 "Show"以顯示 "Secret" key。

現在,你可以在 AhsayOBM/AhsayACB 內新增 Google Cloud Storage 為備份儲存位 置。

9. 在 "目標儲存器" 中選擇 "Google Cloud Storage "。

10.如有需要,可以修改預設的目標儲存器 "名稱"。

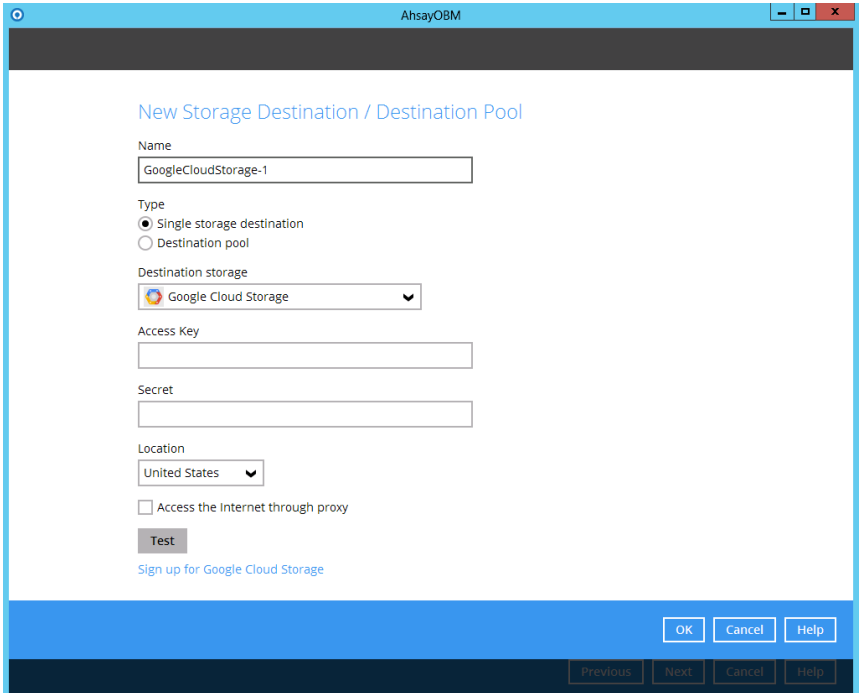

11.在類型中選擇 "單一目標儲存位置"。

注意:"目標儲存位置集區"是指將多個單一目標儲存位置結合為一,較適用於 將多個免費的雲端儲存帳號 (如 Google Drive、Microsoft OneDrive 等) 結 合以獲取較大的免費儲存空間。

- 12.輸入 Access Key。
- 13.輸入 Secret Key。
- 14.在"位置"清單中,選擇 Google Cloud Storage 雲端儲存的伺服器位置。一般建議 您選擇和自己所在位置最接近的選項。(例如:如果您在台灣,可以選擇"亞洲")
- 15.按 [確定]以繼續其他的設置。

#### <span id="page-54-0"></span>**2.7.5 Google** 雲端硬碟

- 1. 如果你沒有 Google 雲端硬碟帳戶,您可以點擊 "登記 Google 雲端硬碟" 註冊一 個新帳戶。
- 2. 在 "目標儲存器" 中選擇 " Google 雲端硬碟"。
- 3. 如有需要,可以修改預設的目標儲存器 "名稱"。

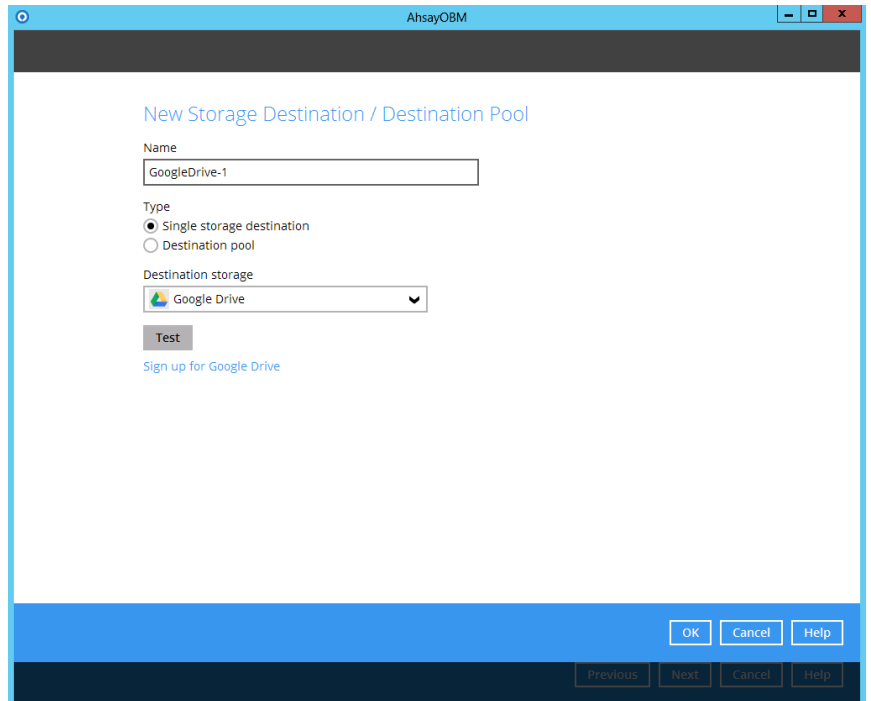

4. 在類型中選擇 "單一目標儲存位置"。

注意: "目標儲存位置集區"是指將多個單一目標儲存位置結合為一,較適用於 將多個免費的雲端儲存帳號 (如 Google 雲端硬碟、Microsoft OneDrive 等) 結合以獲取較大的免費儲存空間。

- 5. 按 [測試]。
- 6. 一個新的網頁瀏覽器會跳出,如瀏覽器沒有預先登入了 Google 雲端硬碟,您需要 先登入 Google 雲端硬碟。然後,它會要求您允許 Ahsay 的軟件訪問您 Google 雲端硬碟的帳戶,請根據要求點擊 [允許 (Allow)] 。

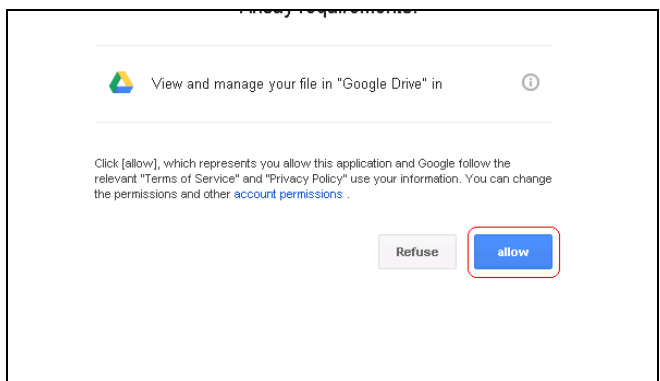

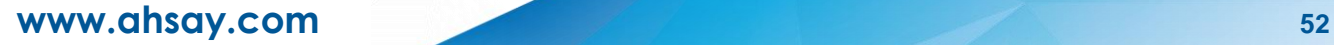

7. 允許後,瀏覽器會顯示一個很長的允許碼。

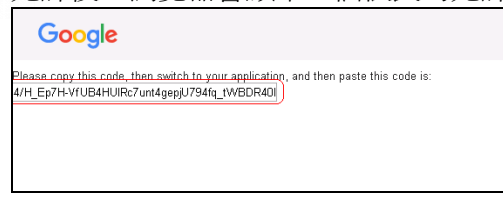

(允許碼例子)

8. 拷貝此允許碼,然後貼進 AhsayOBM/AhsayACB 指定的欄內。

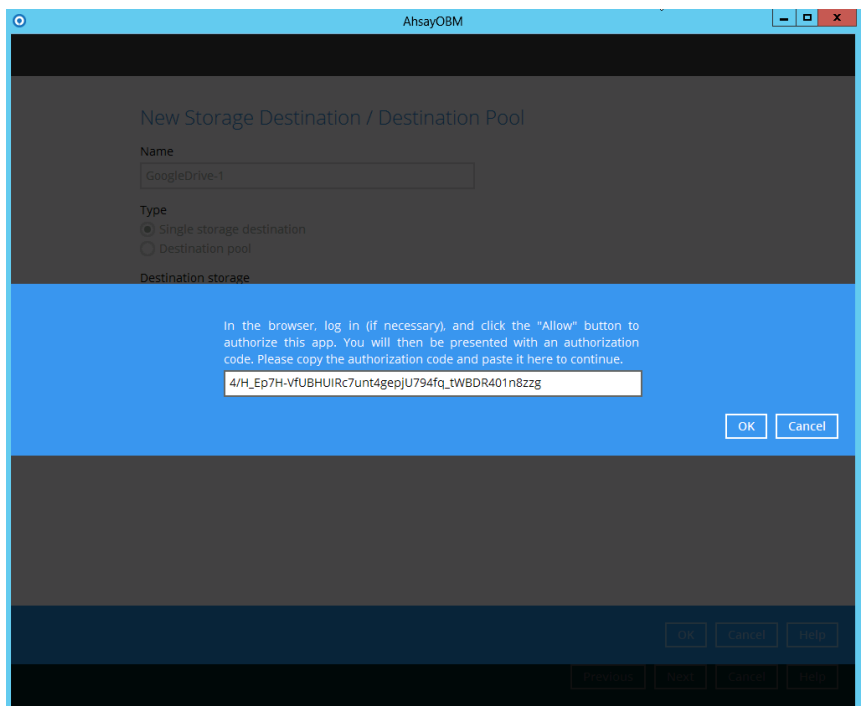

9. 按 [確定] 以繼續進行其他的設置。

#### <span id="page-56-0"></span>**2.7.6 Microsoft Azure**

在設置 Microsoft Azure 之前,請先從您的 Microsoft Azure 帳戶中找出 Account Name 和 Access Key, 以下是相關步驟:

- 1. 訪問 Microsoft Azure 網頁。
- 2. 在網頁上方點擊 "PORTAL" 連結。
- 3. 登入 PORTAL。
- 4. 在頁面底部點擊 "MANAGE ACCESS KEYS" 連結。
- 5. 您可以見到 "STORAGE ACCOUNT NAME" 和 "PRIMARY ACCESS KEY" 已經 顯示出來。STORAGE ACCOUNT NAME 和您創建 Microsoft Azure 帳戶時所選 用的節點名稱(Node Name) 相同。
- 6. 把 "STORAGE ACCOUNT NAME" 和 "PRIMARY ACCESS KEY" 拷貝出來。

現在,你可以在 AhsayOBM/AhsayACB 內新增 Microsoft Azure 為備份儲存位置。

- 7. 在 "目標儲存器" 中選擇 "Microsoft Azure"。
- 8. 如有需要,可以修改預設的目標儲存器 "名稱"。

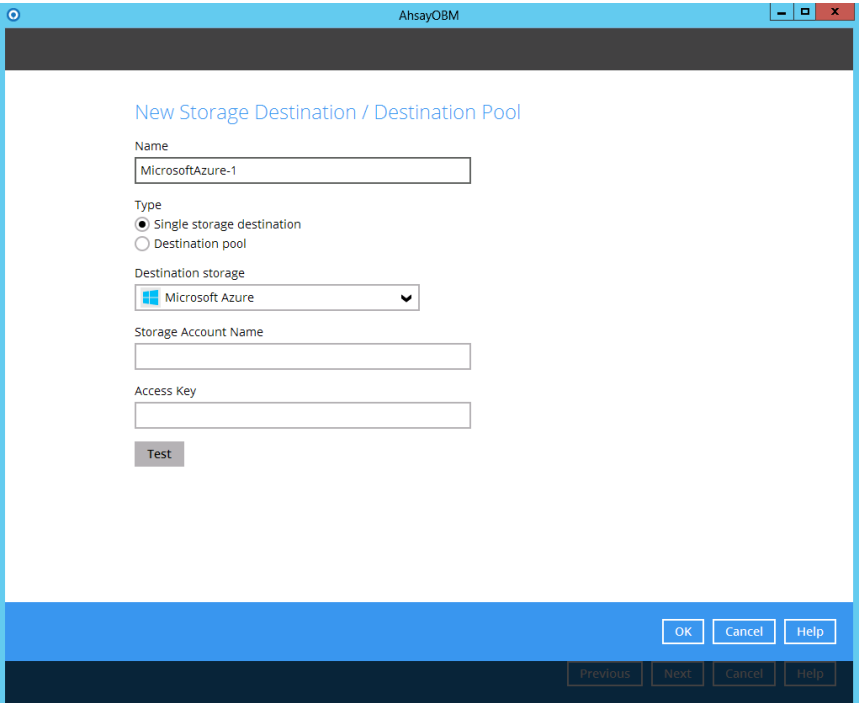

9. 在類型中選擇 "單一目標儲存位置"。

注意: "目標儲存位置集區"是指將多個單一目標儲存位置結合為一,較適用於 將多個免費的雲端儲存帳號 (如 Google 雲端硬碟、Microsoft OneDrive 等) 結合以獲取較大的免費儲存空間。

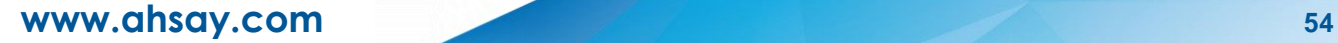

- 10. 輸入 Storage Account Name.
- 11. 輸入 Access Key.
- 12. 點擊 [測試], 成功後可以點擊 [確定] 以繼續其他的設置。

**www.ahsay.com 55**

#### **2.7.7 OneDrive**

- <span id="page-58-0"></span>1. 如果你沒有 Microsoft OneDrive 帳戶, 您可以點擊 "登記 OneDrive" 註冊一個新 帳戶。
- 2. 在 "目標儲存器" 中選擇 "OneDrive"。
- 3. 如有需要,可以修改預設的目標儲存器 "名稱"。

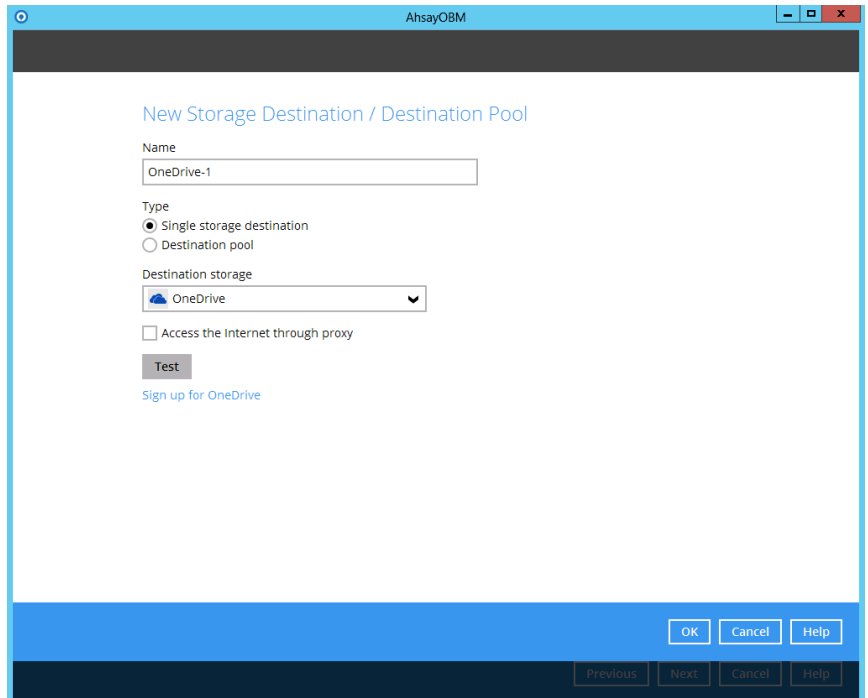

4. 在類型中選擇 "單一目標儲存位置"。

注意: "目標儲存位置集區"是指將多個單一目標儲存位置結合為一,較適用於 將多個免費的雲端儲存帳號 (如 Google 雲端硬碟、Microsoft OneDrive 等) 結合以獲取較大的免費儲存空間。

- 5. 按 [測試]。
- 6. 一個新的網頁瀏覽器會跳出,如瀏覽器沒有預先登入了 OneDrive,您需要先登入 OneDrive。然後,瀏覽器會顯示一個很長的允許碼。

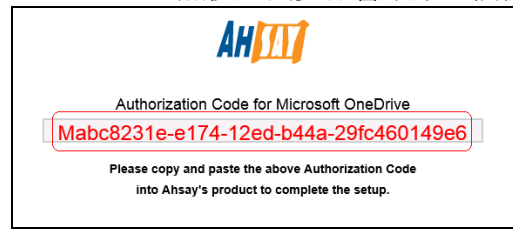

(允許碼例子)

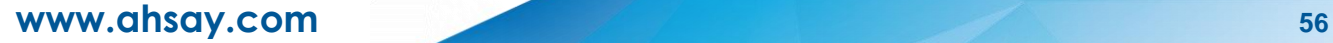

7. 請拷貝此允許碼,然後貼進 AhsayOBM/AhsayACB 指定的欄內。

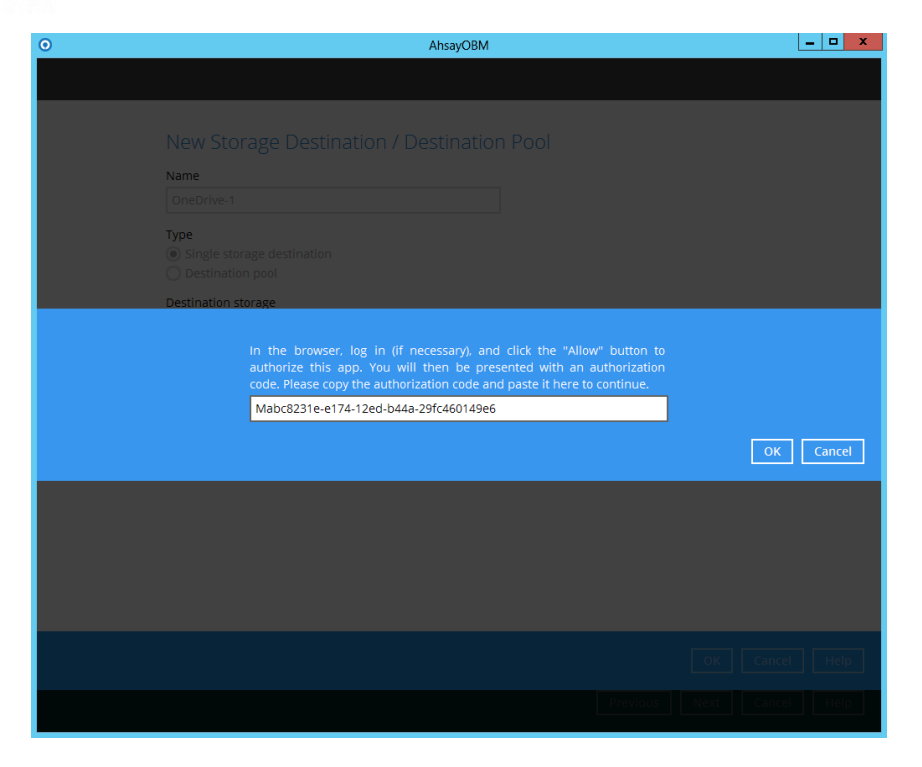

8. 按 [確定] 以繼續進行其他的設置。

#### <span id="page-60-0"></span>**2.7.8** 商務用 **OneDrive**

- 1. 如果你沒有商務用 OneDrive 帳戶,您可以點擊 "登記商務用 OneDrive" 註冊一個 新帳戶。
- 2. 在 "目標儲存器" 中選擇 "商務用 OneDrive"。
- 3. 如有需要,可以修改預設的目標儲存器 "名稱"。

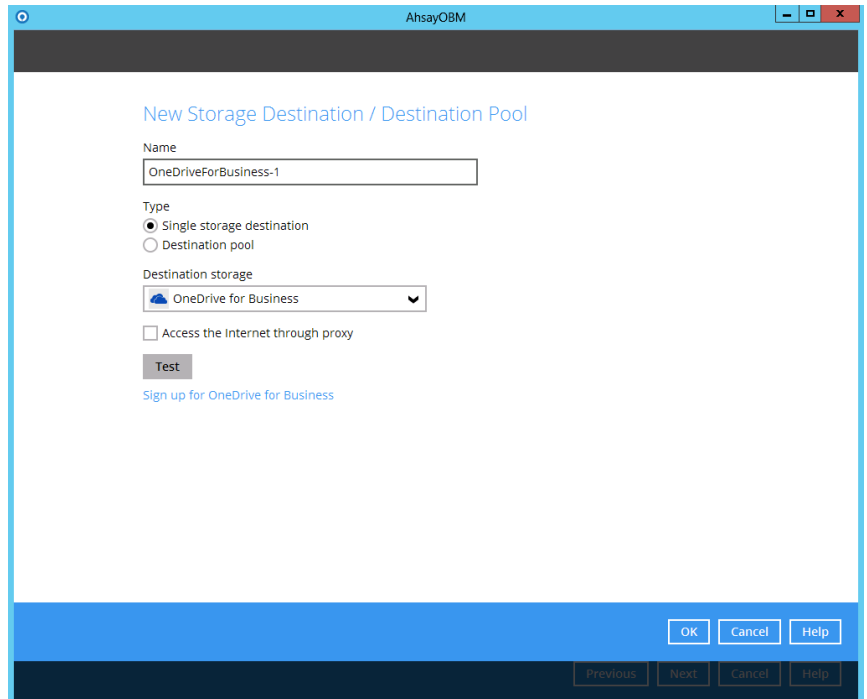

4. 在類型中選擇 "單一目標儲存位置"。

注意: "目標儲存位置集區" 是指將多個單一目標儲存位置結合為一,較適用於 將多個免費的雲端儲存帳號 (如 Google 雲端硬碟、Microsoft OneDrive 等) 結合以獲取較大的免費儲存空間。

- 5. 按 [測試]。
- 6. 一個新的網頁瀏覽器會跳出,如瀏覽器沒有預先登入了商務用 OneDrive,您需要 先登入商務用 OneDrive。然後,它會要求您允許 Ahsay 的軟件訪問您商務用 OneDrive 的帳戶,請根據要求點擊 [允許 (Allow)] 。

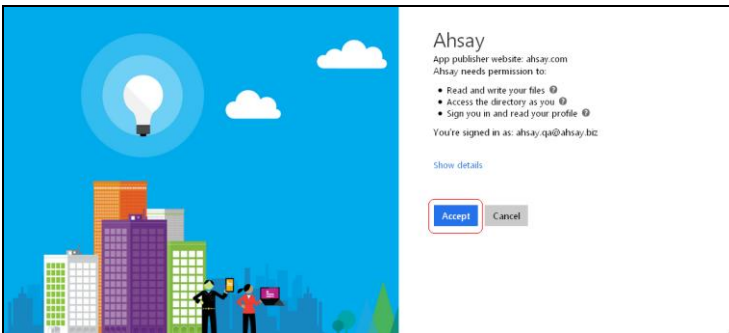

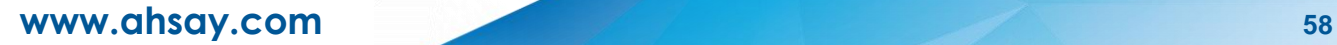

7. 允許後,瀏覽器會顯示一個很長的允許碼。

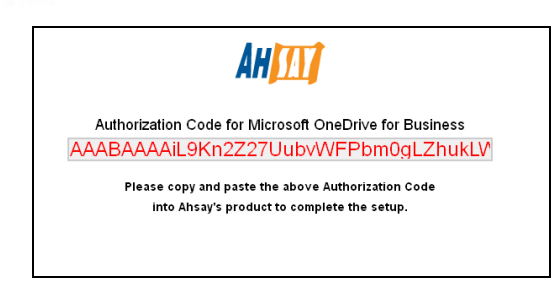

(允許碼例子)

8. 拷貝此允許碼,然後貼進 AhsayOBM/AhsayACB 指定的欄內。

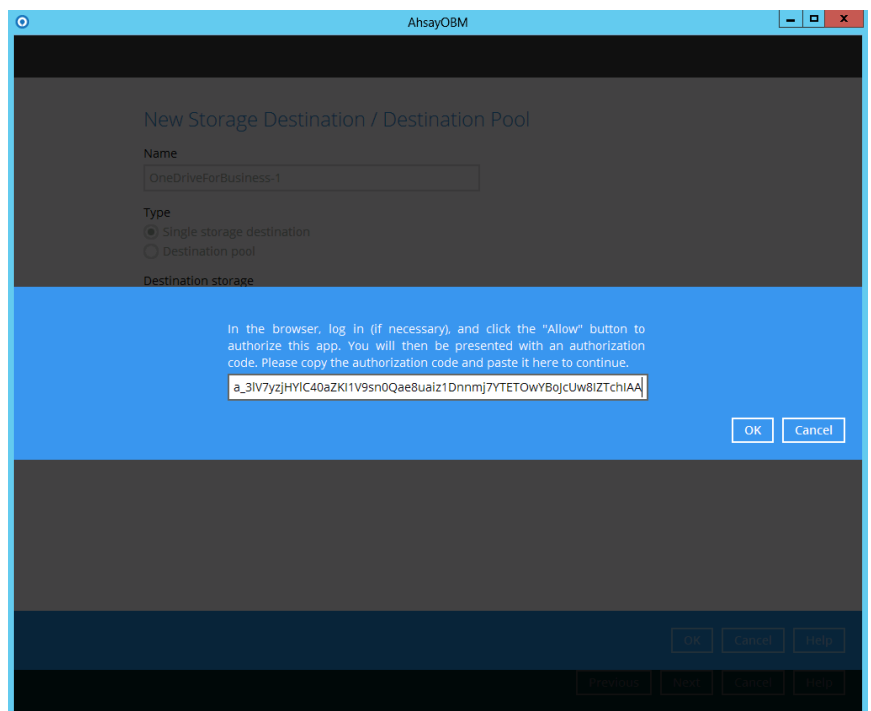

9. 按 [確定] 以繼續進行其他的設置。

#### <span id="page-62-0"></span>**2.7.9 Rackspace**

- 1. 如果你沒有 Rackspace,您可以點擊 "登記 Rackspace" 註冊一個新帳戶。
- 2. 在 "目標儲存器" 中選擇 "Rackspace"。
- 3. 如有需要,可以修改預設的目標儲存器 "名稱"。

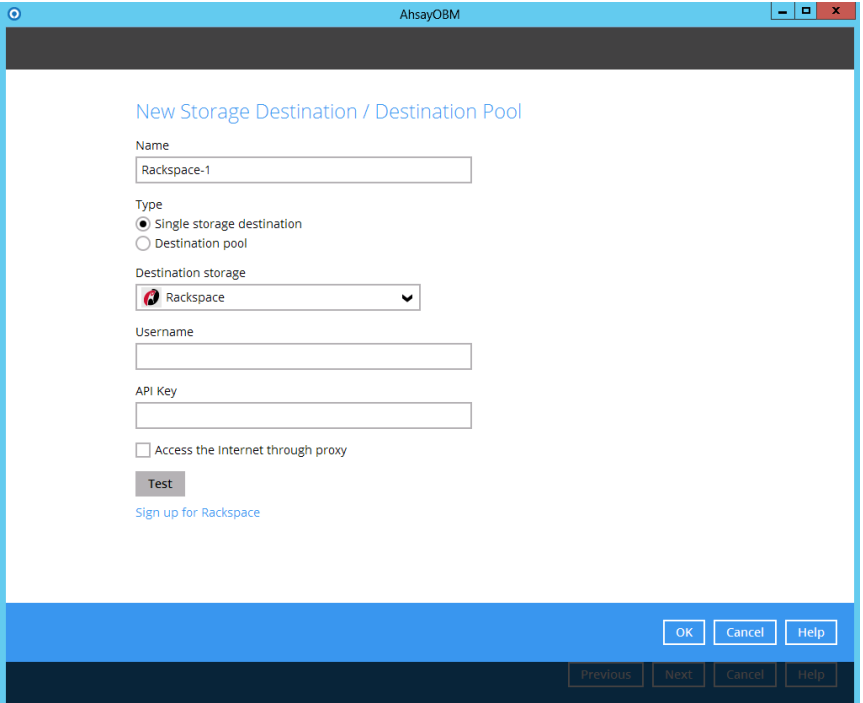

4. 在類型中選擇 "單一目標儲存位置"。

注意: "目標儲存位置集區"是指將多個單一目標儲存位置結合為一,較適用於 將多個免費的雲端儲存帳號 (如 Google 雲端硬碟、Microsoft OneDrive 等) 結合以獲取較大的免費儲存空間。

- 5. 輸入 "用戶名稱"。
- 6. 輸入 "API 金鑰"。
- 7. 按 [測試]。
- 8. 在跳出的 "地區" 選單中選擇一個 Rackspace 雲端儲存的伺服器位置。一般建議您 選擇和自己所在位置最接近的選項。
- 9. 按 [確定] 以繼續進行其他的設置。

#### <span id="page-63-0"></span>**2.7.10 OpenStack**

- 1. 在 "目標儲存器" 中選擇 "OpenStack"。
- 2. 如有需要,可以修改預設的目標儲存器 "名稱"。

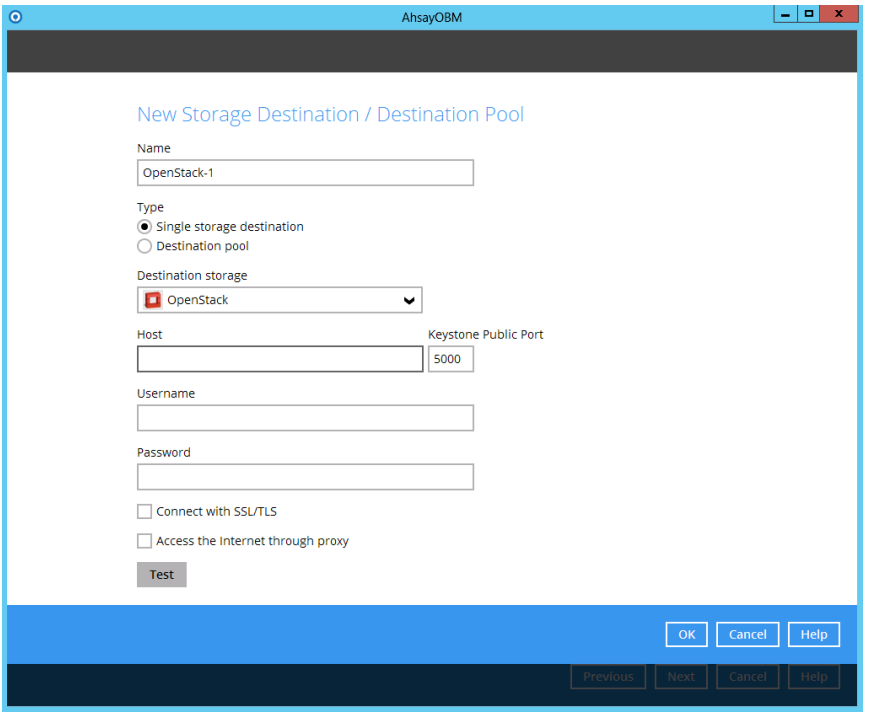

3. 在類型中選擇 "單一目標儲存位置"。

注意: "目標儲存位置集區"是指將多個單一目標儲存位置結合為一,較適用於 將多個免費的雲端儲存帳號 (如 Google 雲端硬碟、Microsoft OneDrive 等) 結合以獲取較大的免費儲存空間。

- 4. 輸入 "主機名稱" 和 "Keystone 公共埠號碼"。
- 5. 輸入 "用戶名稱"。
- 6. 輸入 "密碼"。
- 7. 可選: 如有需要,可點選擇啓用 "使用 SSL/TLS 連接" 功能。
- 8. 按 [測試]。
- 9. 在成功連接 OpenStack 帳戶後,頁面會要求輸入更多的資料。
- 10.選擇 "Project"。
- 11.選擇 "地區" 。
- 12.輸入"Container" 名稱。
- 13.按 [確定] 以繼續進行其他的設置。

#### <span id="page-64-0"></span>**2.7.11 FTP**

- 1. 在 "目標儲存器" 中選擇 "FTP"。
- 2. 如有需要,可以修改預設的目標儲存器 "名稱"。

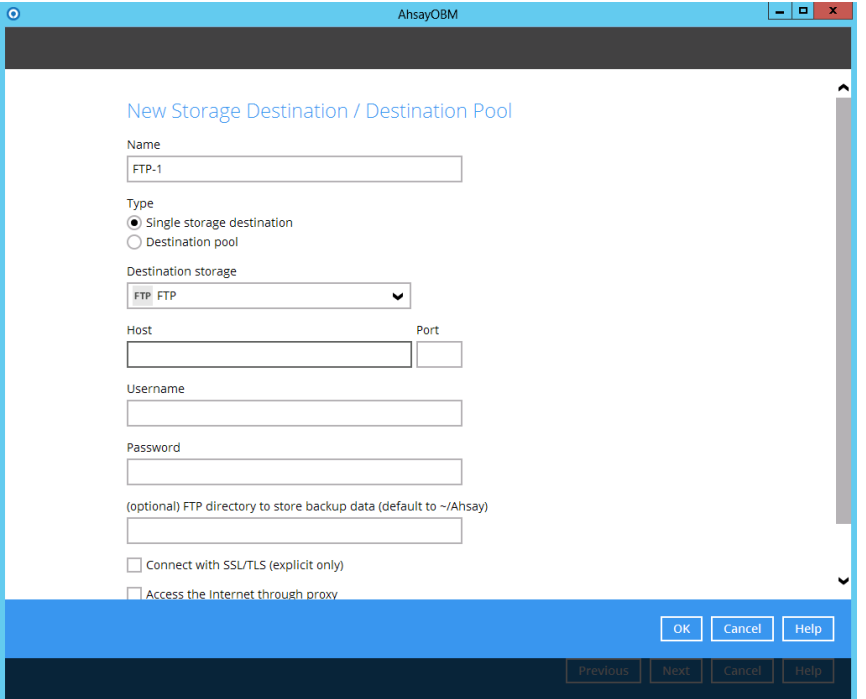

3. 在類型中選擇 "單一目標儲存位置"。

注意: "目標儲存位置集區" 是指將多個單一目標儲存位置結合為一,較適用於 將多個免費的雲端儲存帳號 (如 Google 雲端硬碟、Microsoft OneDrive 等) 結合以獲取較大的免費儲存空間。

- 4. 輸入"主機名稱" 和 "連接埠號碼"。
- 5. 輸入"用戶名稱"。
- 6. 輸入"密碼"。
- 7. 可選: 如您有一個專門用作儲存備份資料的資料夾,可以在"儲存備份資料的 FTP 資料夾"下輸入該路徑。
- 8. 按 [確定] 以繼續進行其他的設置。

#### <span id="page-65-0"></span>**2.7.12 SFTP**

- 1. 在 "目標儲存器" 中選擇 "SFTP"。
- 2. 如有需要,可以修改預設的目標儲存器 "名稱"。

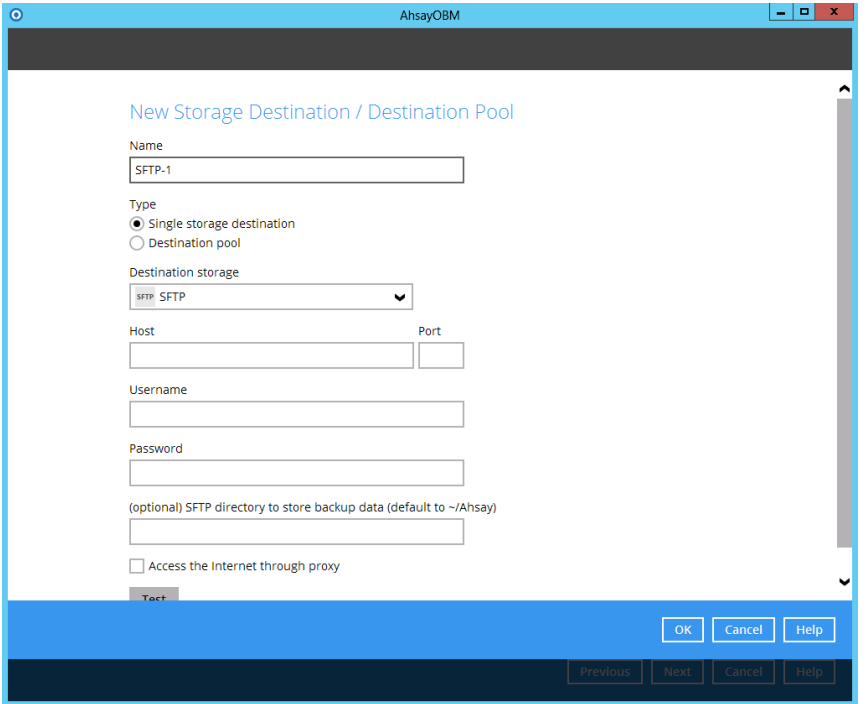

3. 在類型中選擇 "單一目標儲存位置"。

注意:"目標儲存位置集區"是指將多個單一目標儲存位置結合為一,較適用於 將多個免費的雲端儲存帳號 (如 Google 雲端硬碟、Microsoft OneDrive 等) 結合以獲取較大的免費儲存空間。

- 4. 輸入"主機名稱" 和 "連接埠號碼"。
- 5. 輸入"用戶名稱"。
- 6. 輸入"密碼"。
- 7. 可選:如您有一個專門用作儲存備份資料的資料夾,可以在"儲存備份資料的 SFTP 資料夾"下輸入該路徑。

8. 頁面會跳出訊息,問您是否信任主機和儲存主機金鑰?選擇 [是] 以繼續。

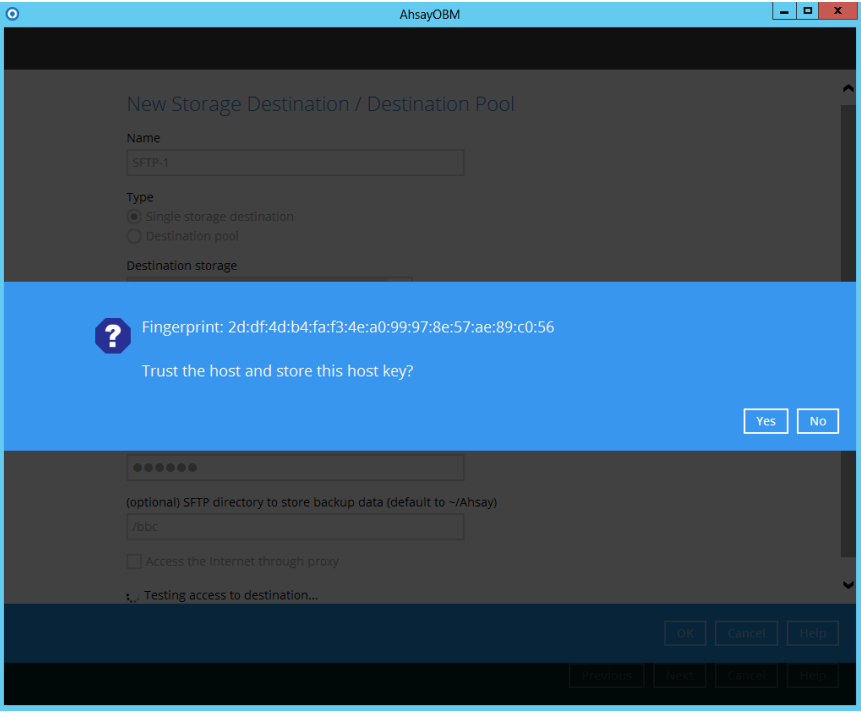

9. 按 [確定] 以繼續進行其他的設置。

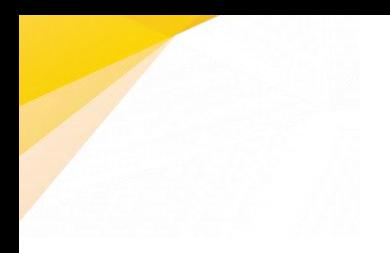

**www.ahsay.com 65**

# <span id="page-68-0"></span>其他資料

有關 AhsayCBS 的其他資料,可以瀏覽我們的網站: [http://www.ahsay.com](http://www.ahsay.com/)

如果你需要技術支援,可以聯絡我們的客戶服務部: [https://www.ahsay.com/jsp/tc/home/index.jsp?pageContentKey=ahsay\\_supp](https://www.ahsay.com/jsp/tc/home/index.jsp?pageContentKey=ahsay_support_technical-support_overview) [ort\\_technical-support\\_overview](https://www.ahsay.com/jsp/tc/home/index.jsp?pageContentKey=ahsay_support_technical-support_overview)